# Платформа Я в Агро. Руководство пользователя Всего 41 лист

#### Оглавление

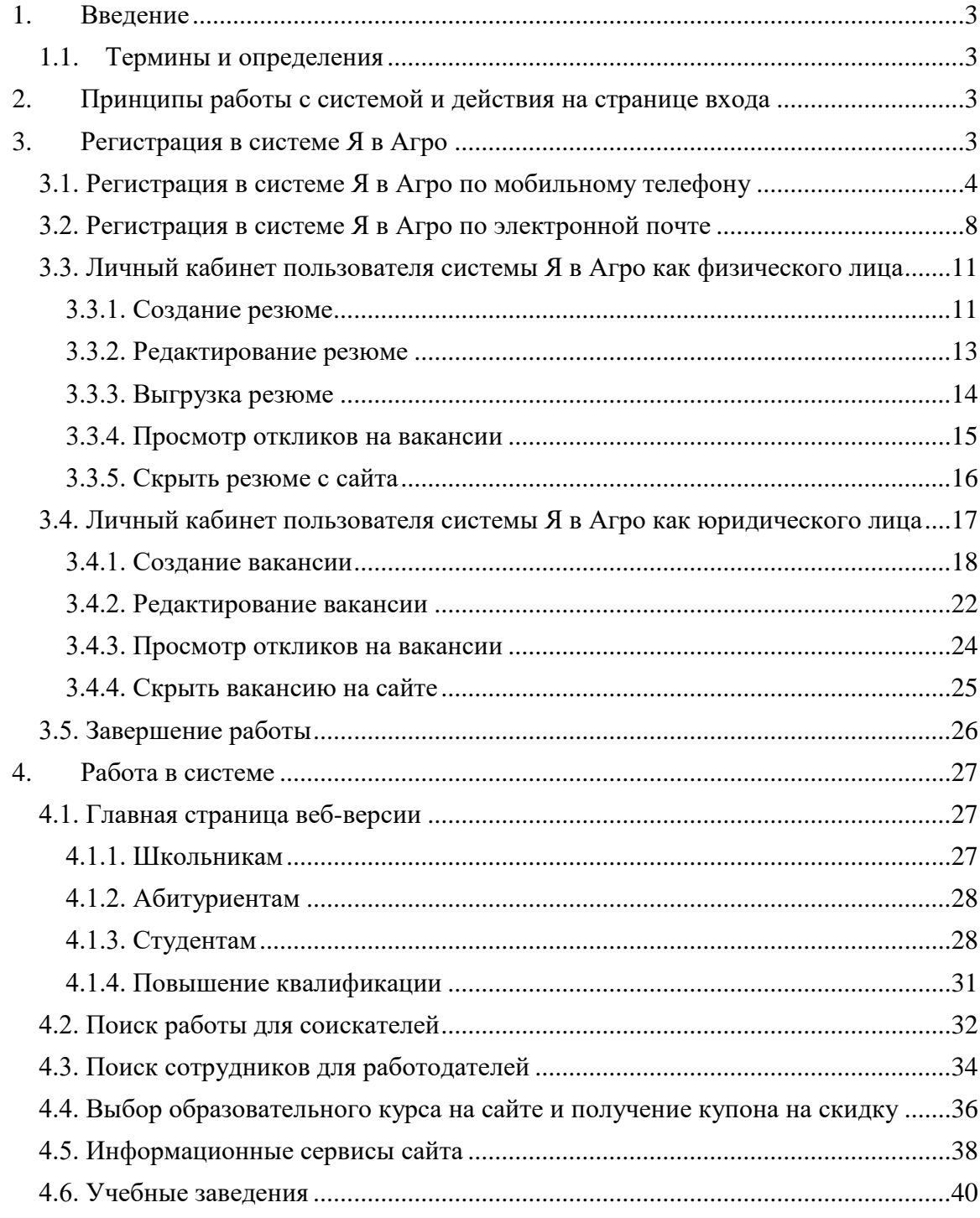

# <span id="page-2-0"></span>**1. Введение**

"**Я в Агро**" - это платформа, которая предоставляет возможность пользователям получить услуги и сервисы в сфере образования, повышения квалификации, поиску работы и стажировок в АПК и иных смежных отраслях. Платформа способствует школьникам, студентам, молодым специалистам начать свой образовательный и карьерный путь в сфере сельского хозяйства.

Документ описывает работу с платформой **"Я в Агро"**.

#### <span id="page-2-1"></span>**1.1. Термины и определения**

*«Я в Агро» —* платформа, предоставляющая услуги и сервисы в сфере образования, повышения квалификации, поиску работы и стажировок в АПК и иных смежных отраслях.

*Банк —* АО «Россельхозбанк».

*Личный кабинет ФЛ —* личный кабинет пользователя, зарегистрированного на сайте как физическое лицо. Может являться соискателем, размещать резюме и оставлять отклики на вакансии.

*Личный кабинет ЮЛ —* личный кабинет пользователя юридического лица. Может также являться работодателем и размещать вакансии на сайте от компании.

## <span id="page-2-2"></span>**2. Принципы работы с системой и действия на странице входа**

#### **2.1. Работа с веб-версией**

Работа с системой происходит через сайт [https://svoevagro.ru/,](https://svoevagro.ru/) доступ к которому осуществляется через интернет-браузер.

## <span id="page-2-3"></span>**3. Регистрация в системе Я в Агро**

Регистрация на сайте осуществляется с помощью клика по значку профиля в хедере сайта.

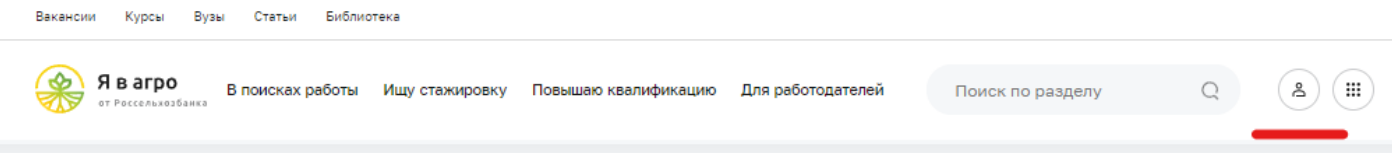

Далее посетитель перенаправляется к форме авторизации на платформе.

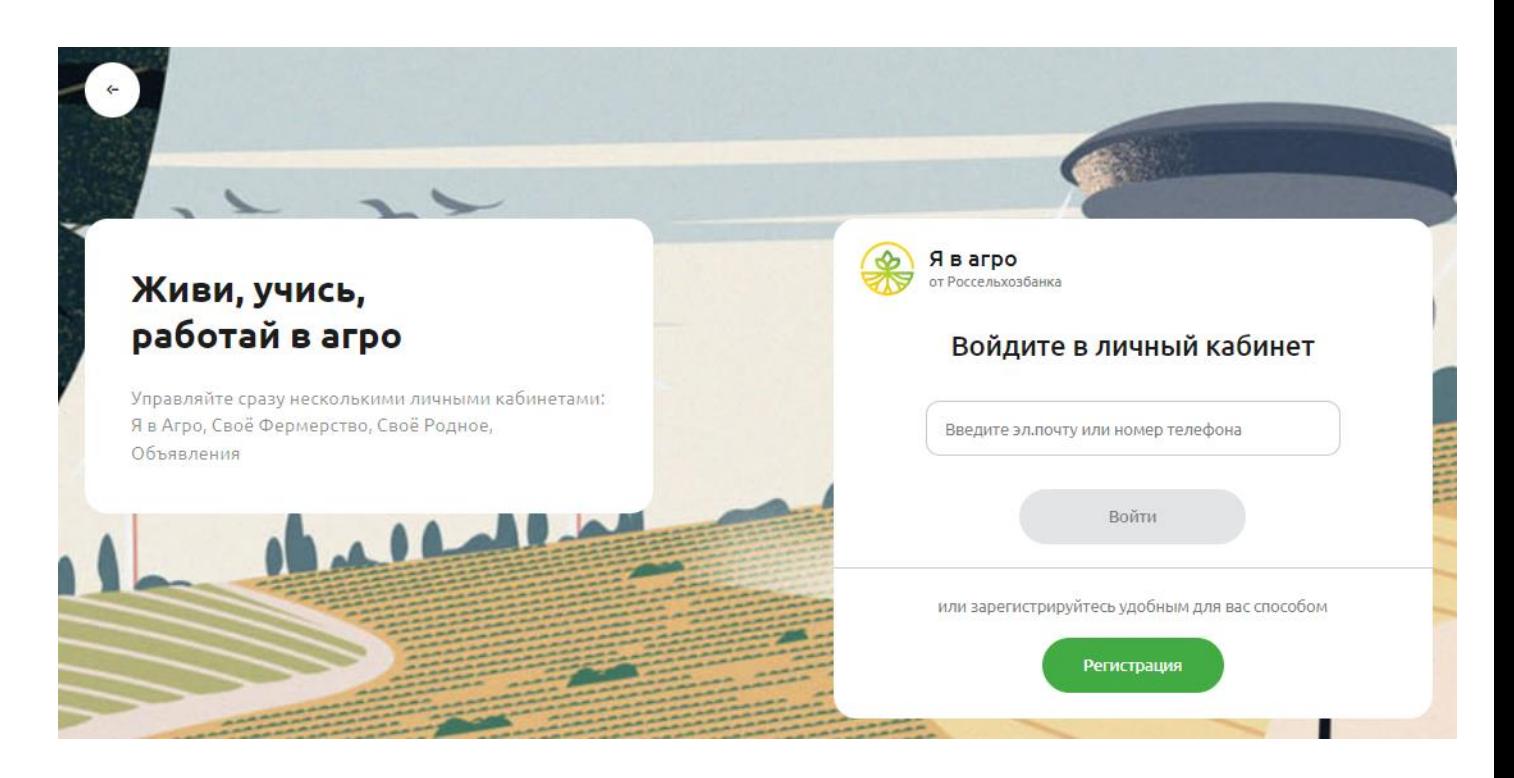

## <span id="page-3-0"></span>**3.1. Регистрация в системе Я в Агро по мобильному телефону**

1. Пользователь кликает "Регистрация" и вводит номер мобильного телефона

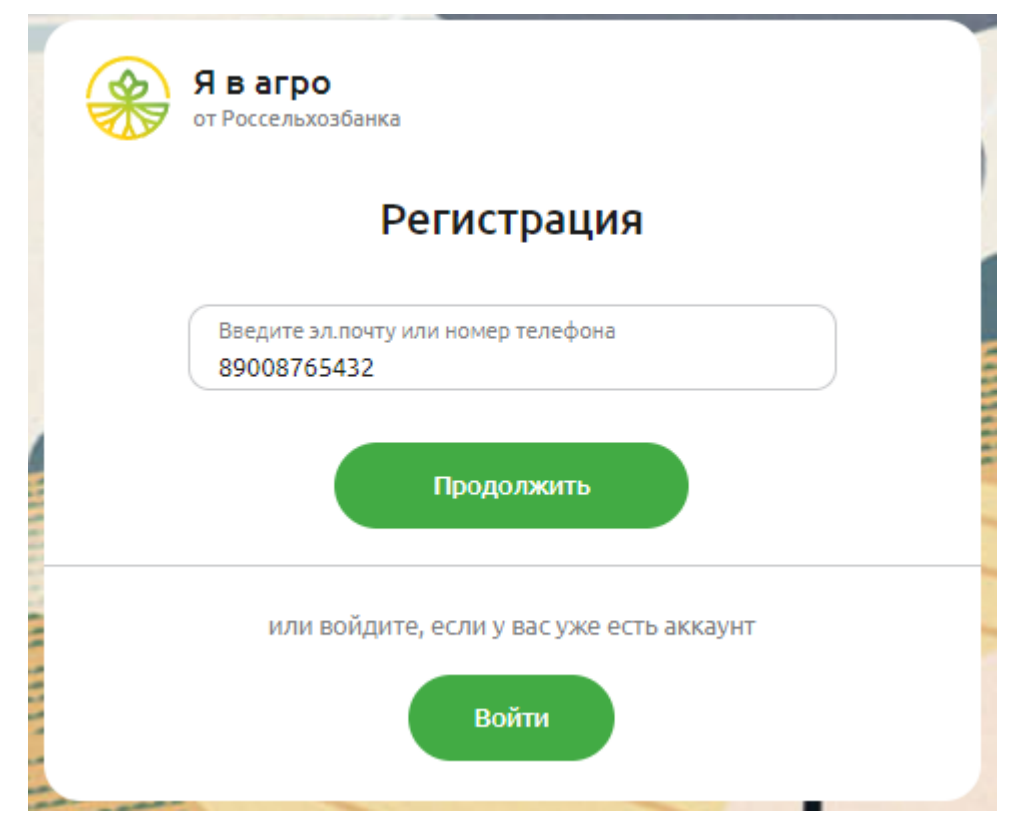

2. Пользователь получает 6-значный код в смс-сообщении на телефон и вводит его на сайте

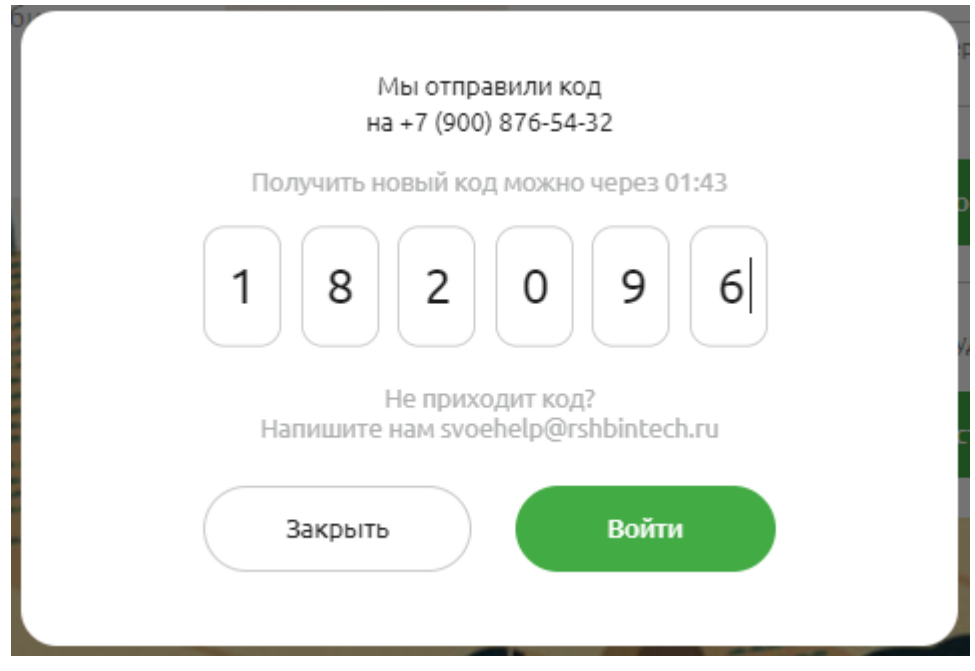

3. Пользователь последовательно заполняет личные данные: ФИО, дату рождения, подтверждает электронную почту и дает согласие на обработку персональных данных. Далее выбирает "Продолжить"

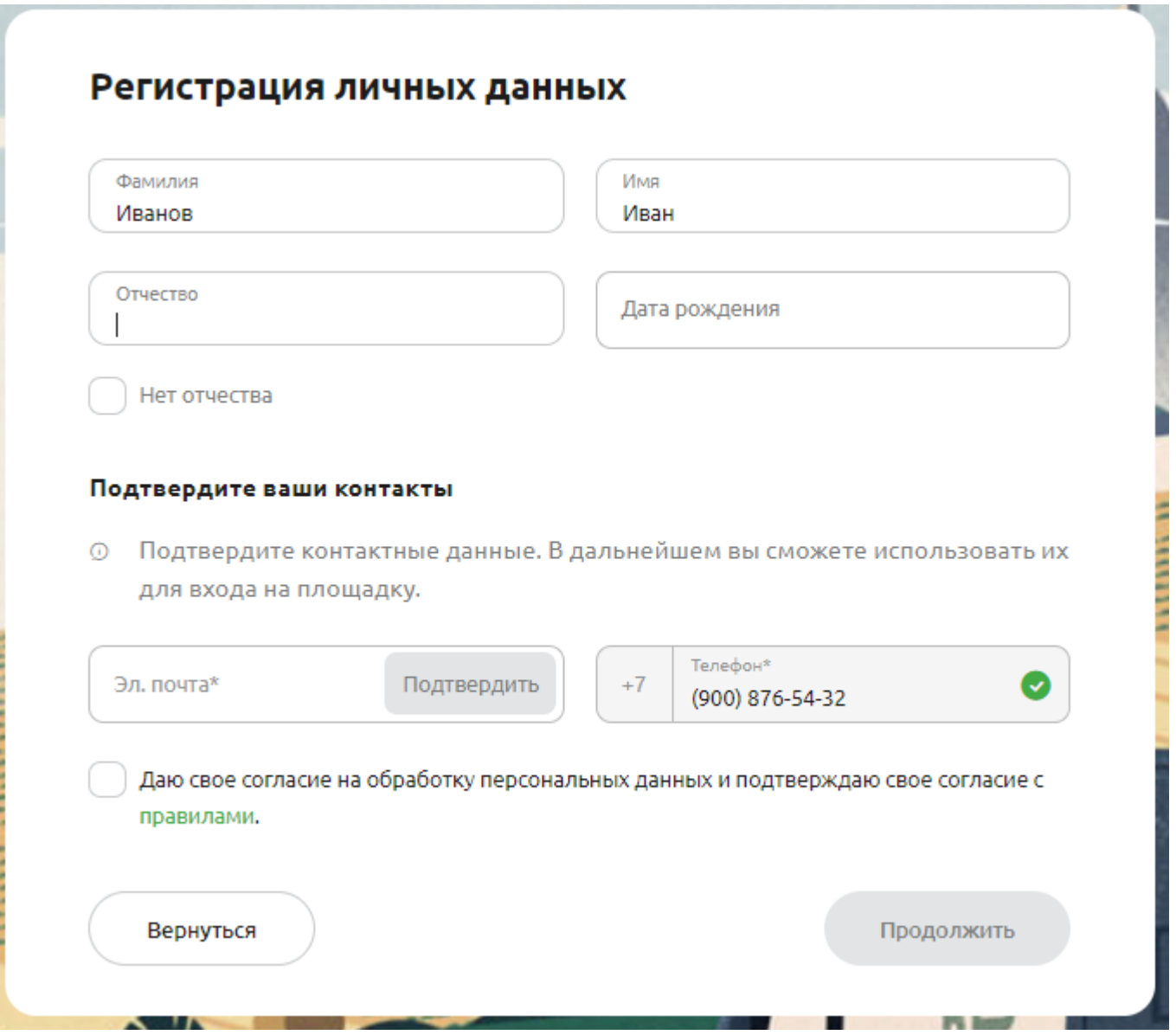

4. Если необходимо зарегистрироваться как физическое лицо (соискатель), то шаг с заполнением ИНН пропускаем и кликаем "Пропустить". Если нужно зарегистрироваться как юридическое лицо (работодатель), то необходимо ввести ИНН компании, затем кликнуть "Продолжить".

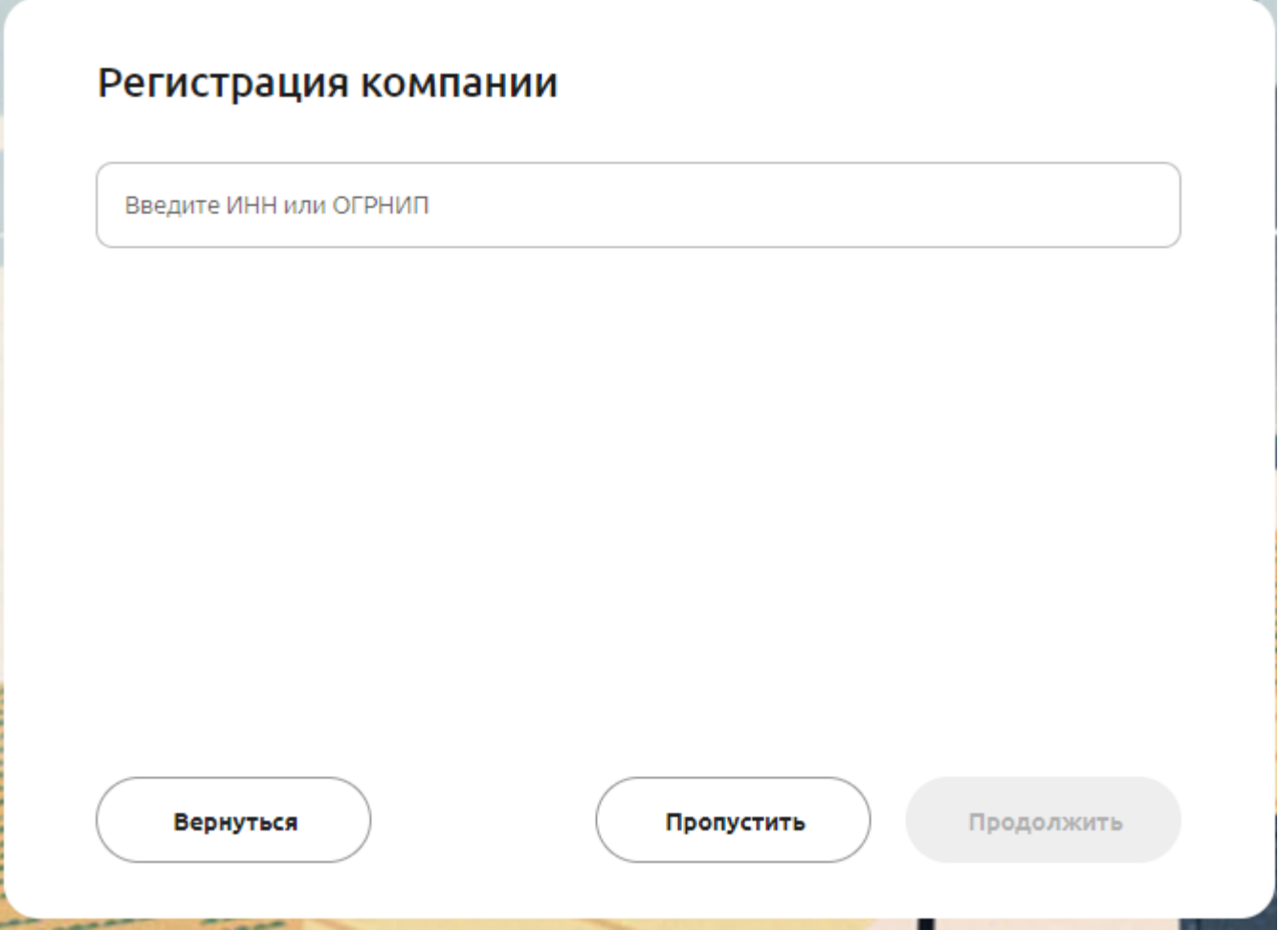

5. При корректном заполнении всех полей выше регистрация проходит успешно. Далее пользователь перенаправляется в свой личный кабинет.

×.

#### <span id="page-7-0"></span>**3.2. Регистрация в системе Я в Агро по электронной почте**

1. Пользователь кликает "Регистрация" и вводит наименование электронной почты

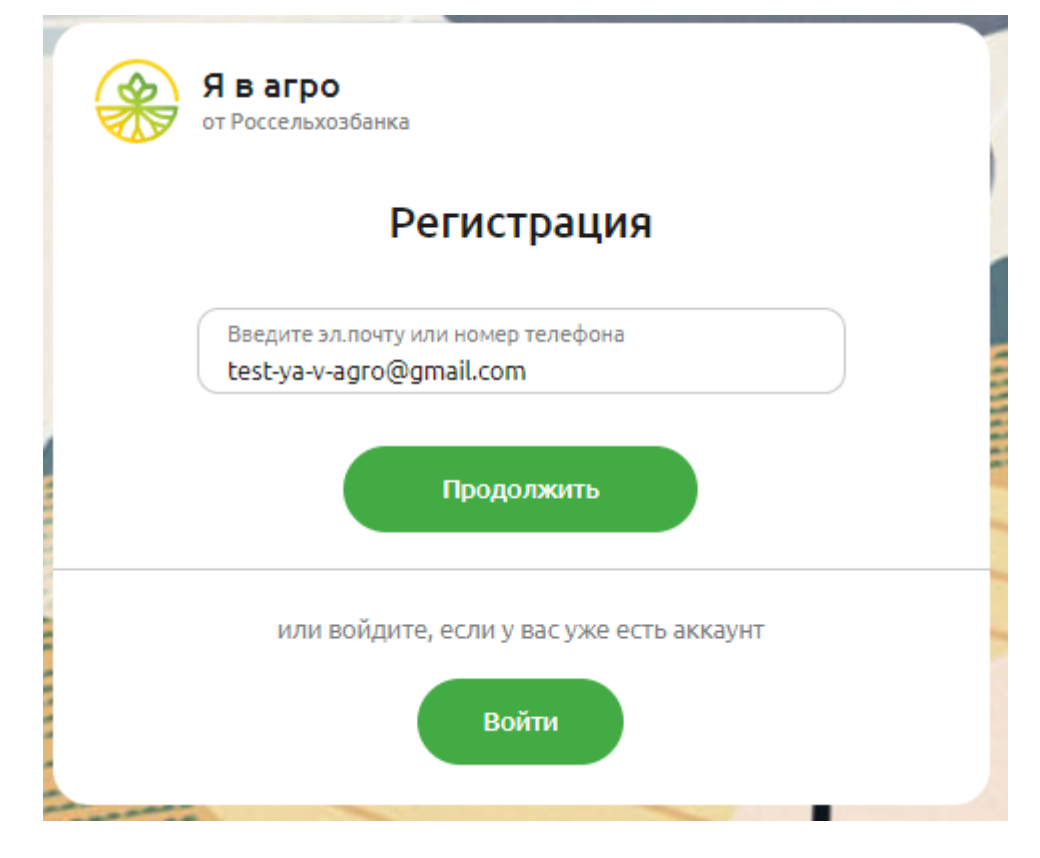

2. Пользователь получает 6-значный код в сообщении на почту и вводит его на сайте

c.

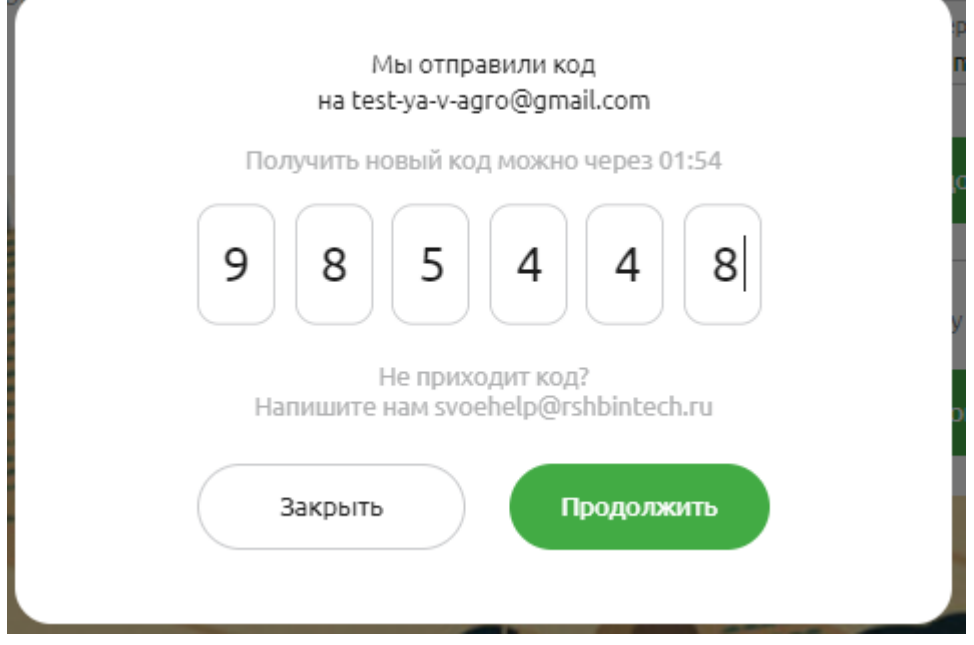

3. Пользователь последовательно заполняет личные данные: ФИО, дату рождения, подтверждает номер телефона и дает согласие на обработку персональных данных. Далее выбирает "Продолжить"

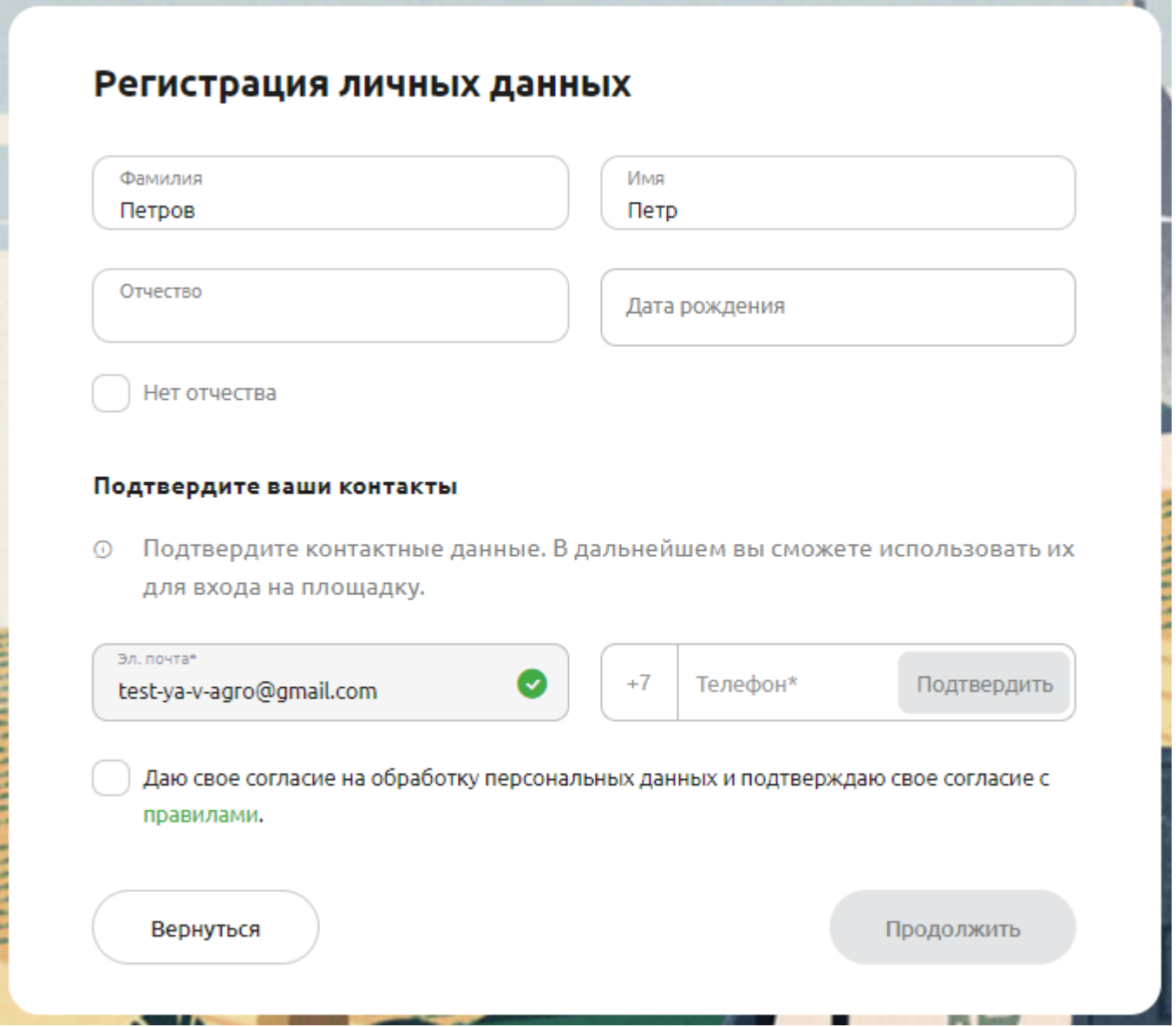

4. Если необходимо зарегистрироваться как физическое лицо (соискатель), то шаг с заполнением ИНН пропускаем и кликаем "Пропустить". Если нужно зарегистрироваться как юридическое лицо (работодатель), то необходимо ввести ИНН компании, затем кликнуть "Продолжить".

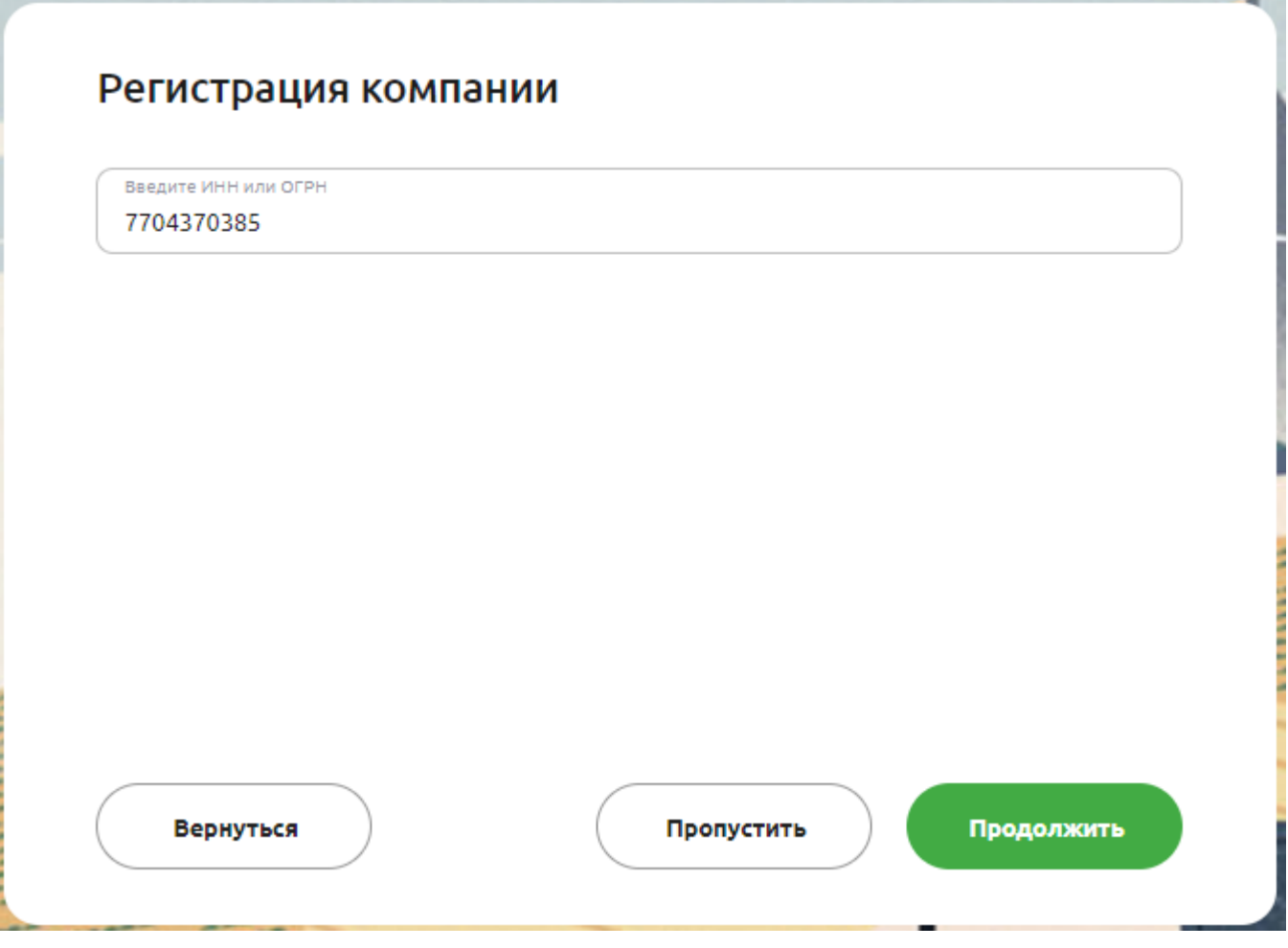

5. При корректном заполнении всех полей выше регистрация проходит успешно. Далее пользователь перенаправляется в свой личный кабинет.

#### <span id="page-10-0"></span>**3.3. Личный кабинет пользователя системы Я в Агро как физического лица**

Личный кабинет пользователя в качестве физического лица (соискателя) доступен после авторизации по ссылке [https://svoevagro.ru/account/candidate/resumes.](https://svoevagro.ru/account/candidate/resumes) Он включает следующий функционал:

- Создание резюме
- Редактирование существующего резюме
- Выгрузка резюме в pdf-файл
- Просмотр своих откликов на вакансии

#### <span id="page-10-1"></span>**3.3.1. Создание резюме**

В личном кабинете физического лица пользователь может создать свое резюме, чтобы в дальнейшем с помощью него откликаться на вакансии. Сделать это можно следующим образом:

- 1) Авторизоваться в личном кабинете как физическое лицо
- 2) На боковой панели меню личного кабинета кликнуть "Создать резюме"

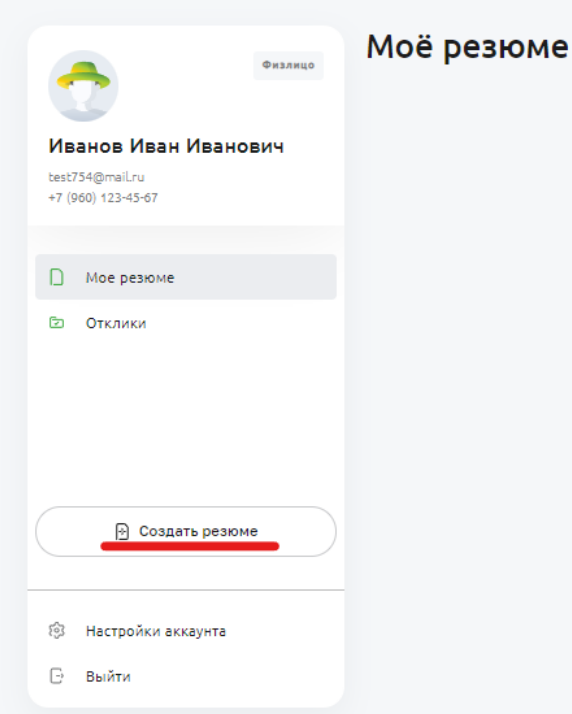

- 3) На боковой панели меню личного кабинета кликнуть "Создать резюме"
- 4) Заполнить поля каждого из разделов, в том числе: Личные данные, Желаемая работа, Достижения (при наличии), Дополнительное образование (при наличии), Опыт работы (при наличии).
- 5)

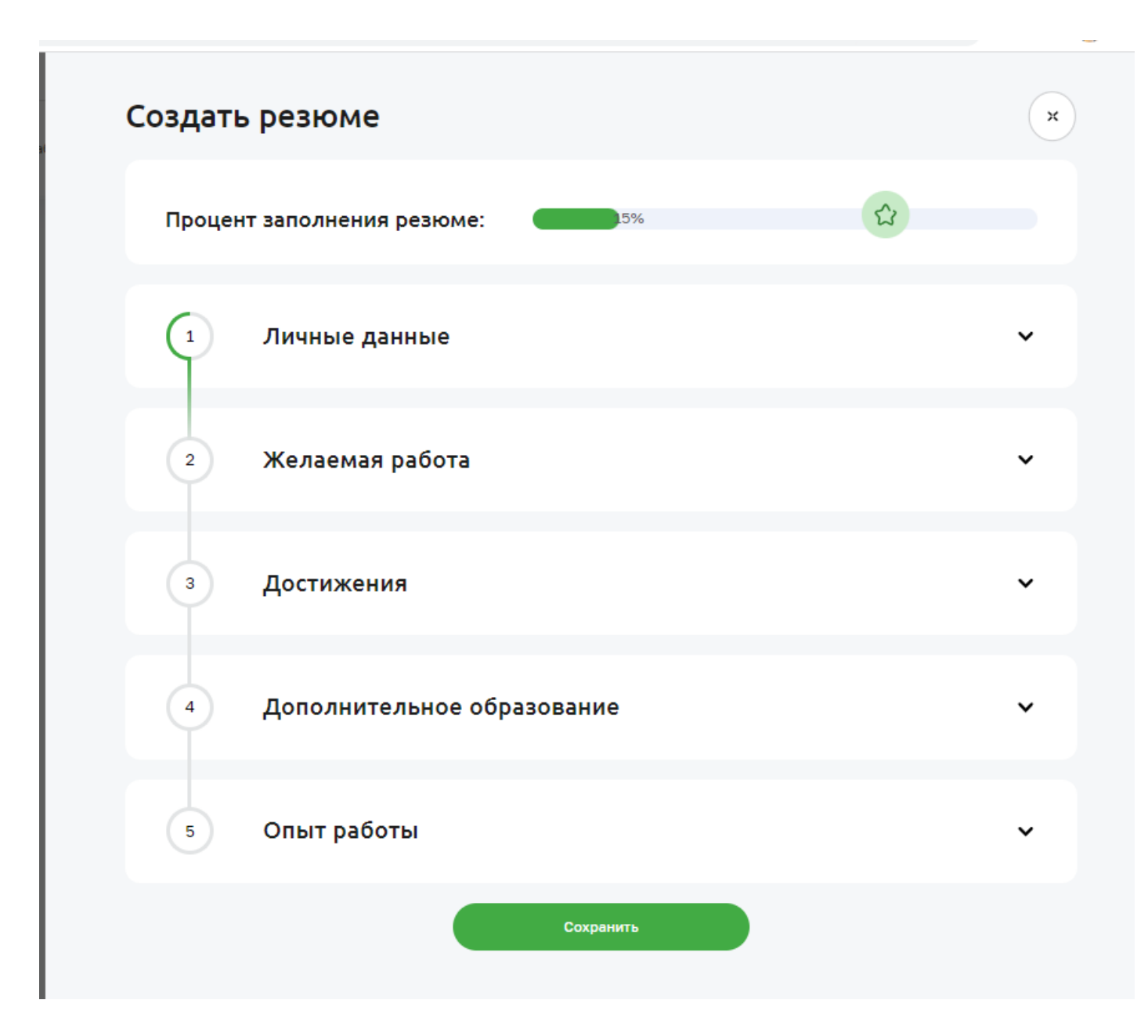

6) После заполнения всех необходимых полей кликнуть "Сохранить". После этого резюме отразится в личном кабинете в разделе "Мое резюме"

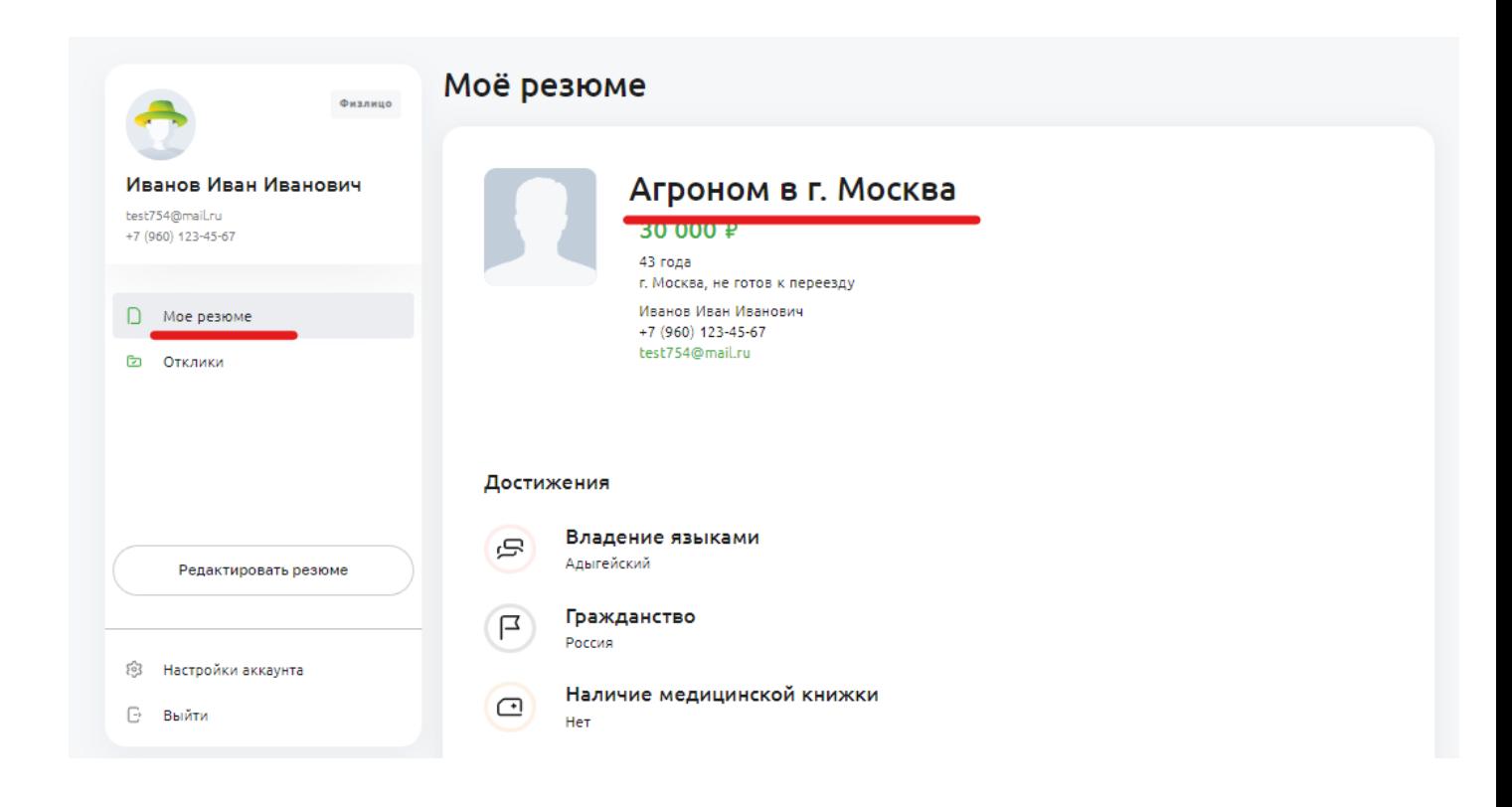

#### <span id="page-12-0"></span>**3.3.2. Редактирование резюме**

1) Чтобы редактировать созданное резюме необходимо кликнуть по кнопке "Редактировать резюме" на боковой панели меню в личном кабинете. Пользователь будет перенаправлен в режим редактирования данных.

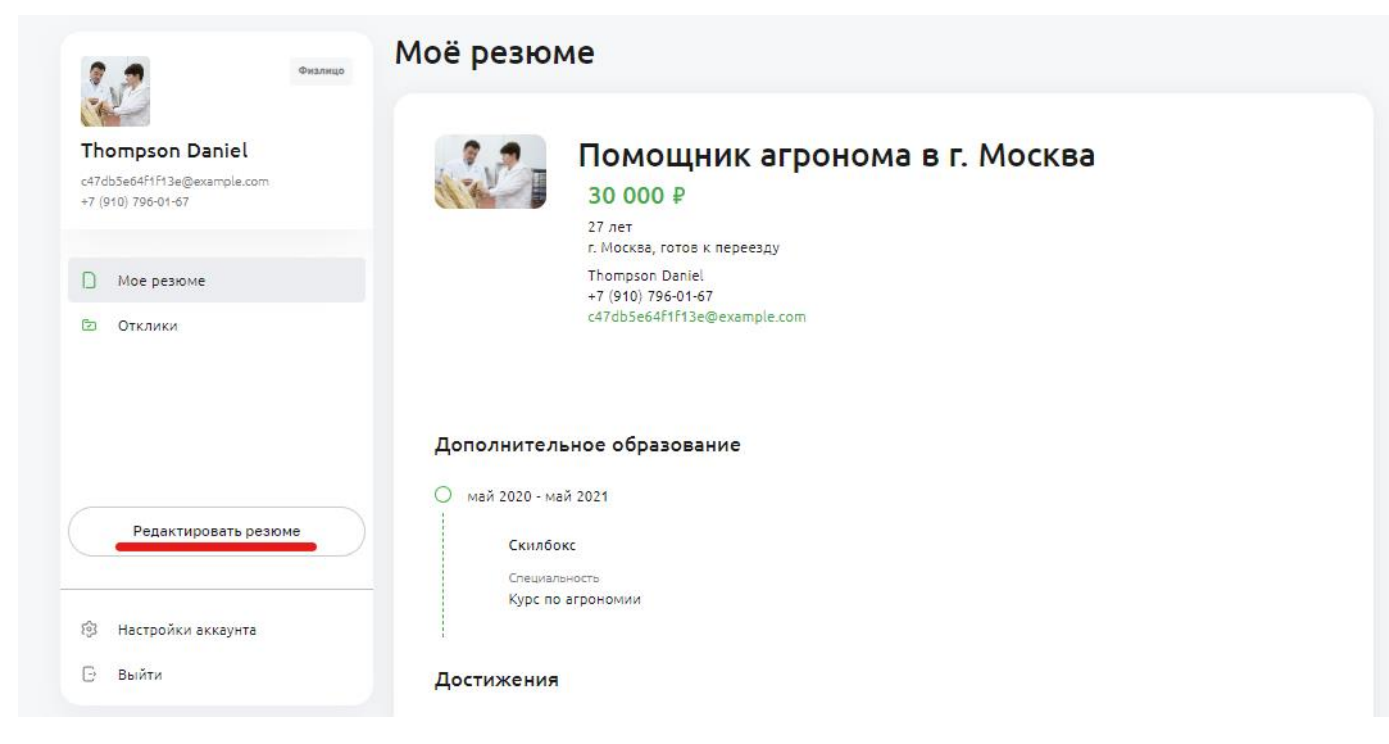

2) На странице необходимо внести изменения в те поля, где необходимо. Затем кликнуть "Сохранить" и дождаться сохранения изменений.

#### <span id="page-13-0"></span>**3.3.3. Выгрузка резюме**

На сайте реализована возможность выгрузки резюме в формате pdf. Данный функционал появляется у пользователя только при заполнении резюме не менее, чем на **70%**. Процент рассчитывается автоматически исходя из объема наполнения полей шаблона резюме.

Для того, чтобы сохранить резюме в виде pdf-файла, необходимо выполнить следующие шаги:

1) В личном кабинете соискателя заполнить созданное резюме на 70% и больше.

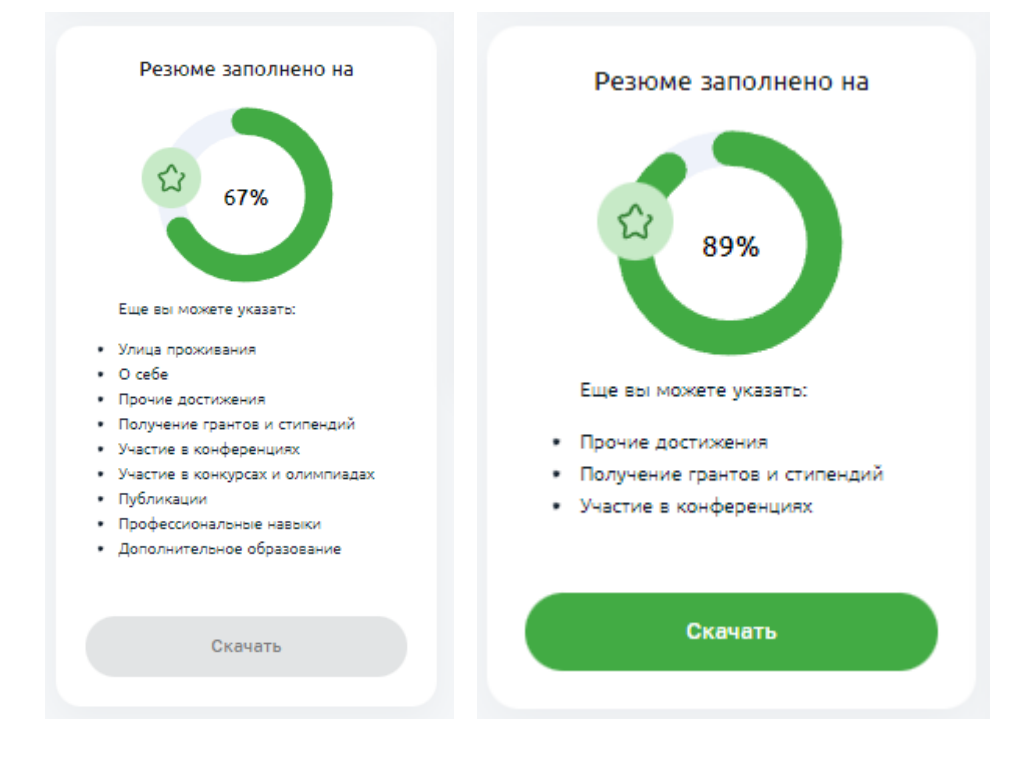

- 2) После сохранения резюме перейти на вкладку "Мое резюме" в боковой панели меню
- 3) В верхнем правом углу карточки резюме кликнуть по иконке скачивания и выбрать pdf

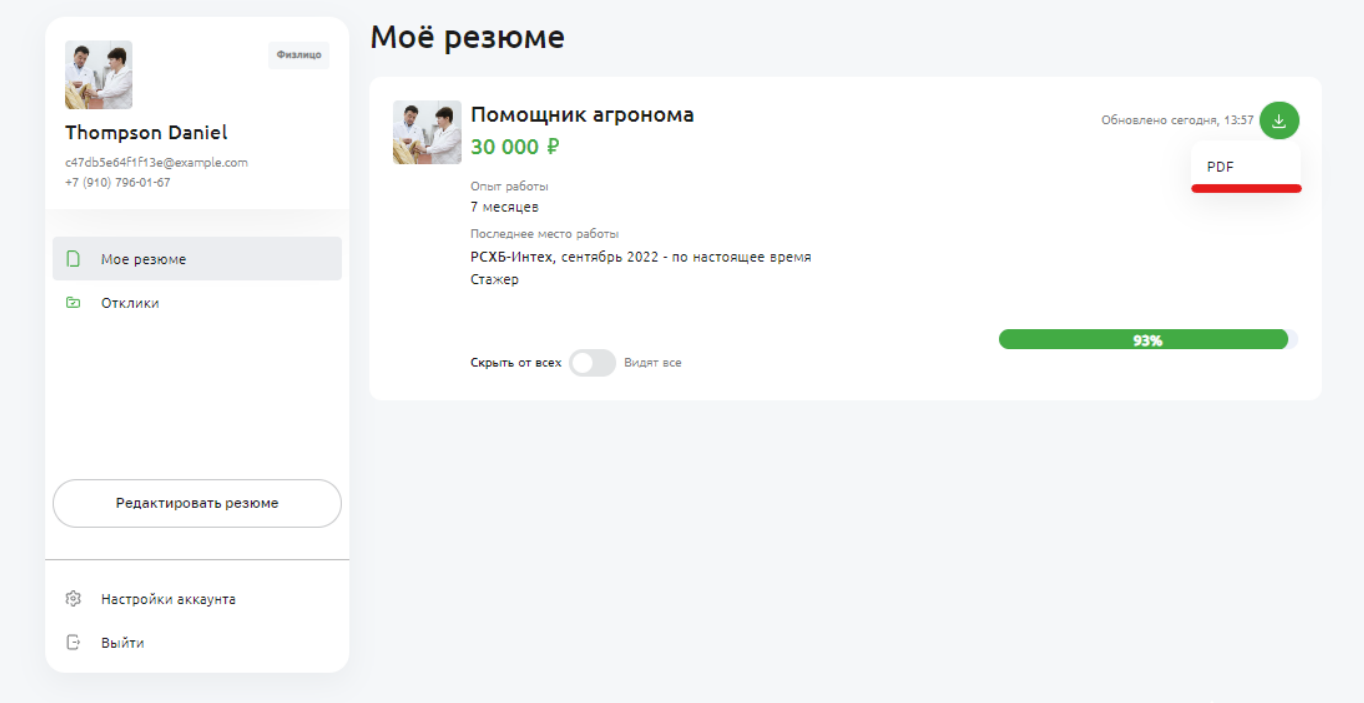

4) После завершения процесса скачивания резюме сохранится в папку "Загрузки" на компьютере пользователя.

#### <span id="page-14-0"></span>**3.3.4. Просмотр откликов на вакансии**

В личном кабинете физического лица отображаются отклики на вакансии, размещенные на сайте. Посмотреть их можно следующим образом:

- 1) Авторизоваться в личном кабинете как физическое лицо
- 2) Перейти на вкладку "Отклики" на боковой панели меню личного кабинета. На экране отобразится список вакансий, на которые были направлены отклики

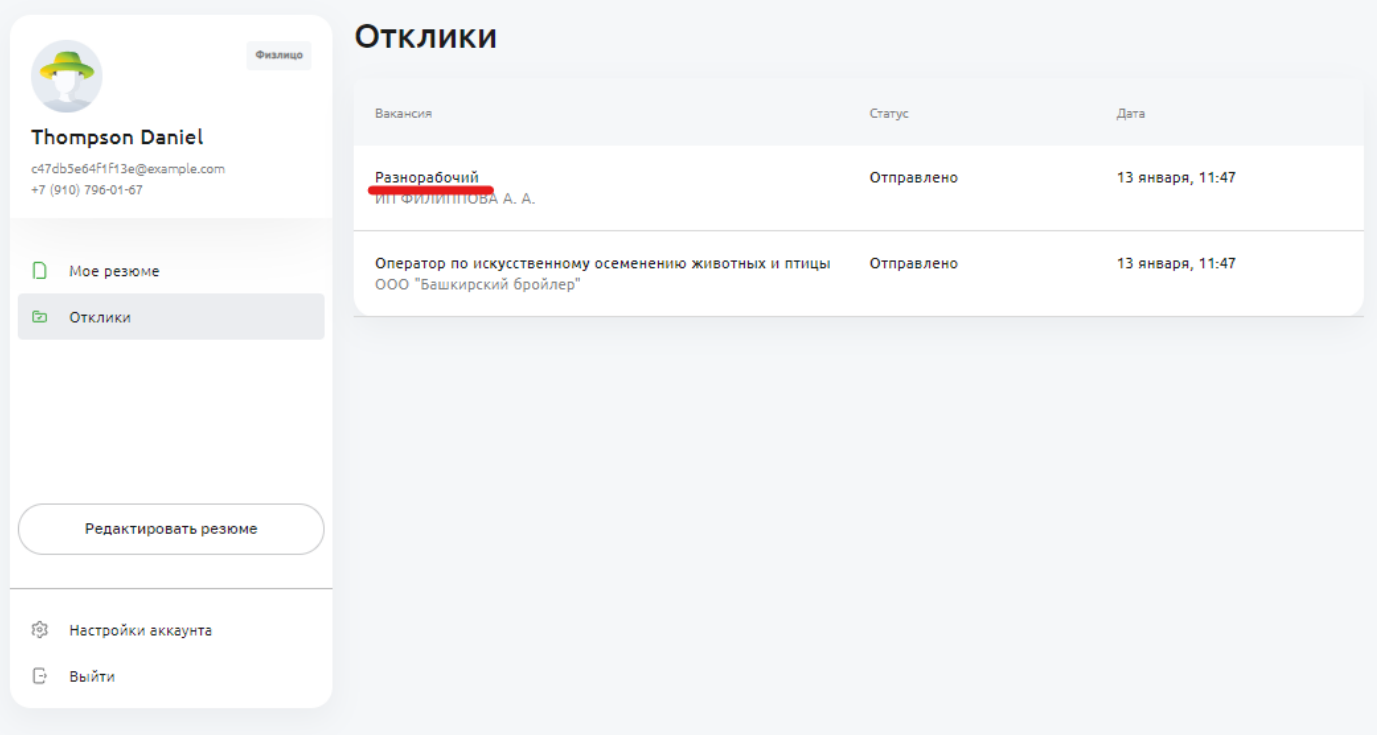

3) По клику на элемент с названием должности осуществляется переход к карточке вакансии, где отражается ее полное описание, требования для получения предложения о работе.

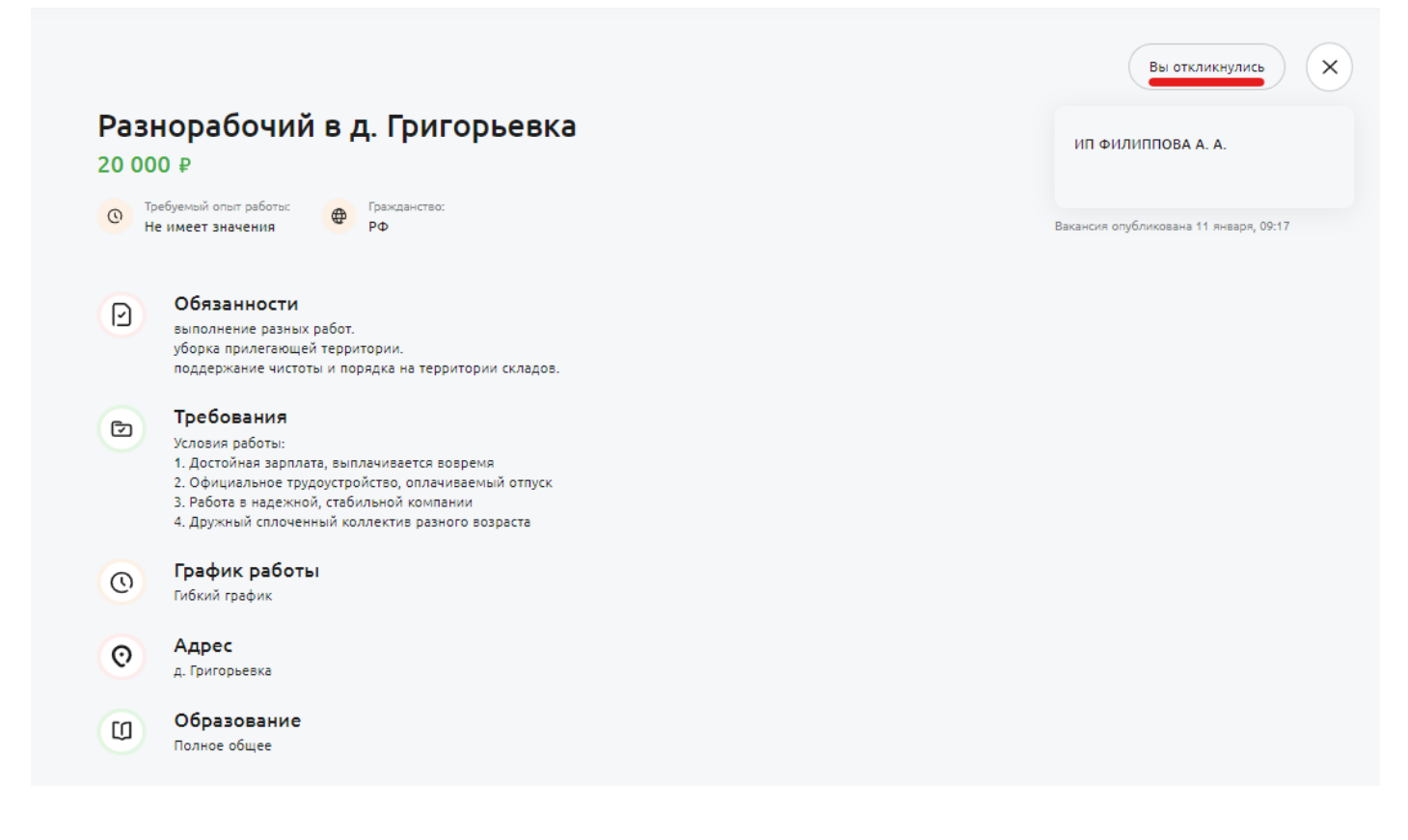

#### <span id="page-15-0"></span>**3.3.5. Скрыть резюме с сайта**

Чтобы скрыть созданное резюме с сайта необходимо:

- 1) В личном кабинете перейти к режиму просмотра всех опубликованных вакансий, кликнув "Мои вакансии" на боковой панели меню личного кабинета.
- 2) На карточке резюме переместить ползунок с условием видимости влево.

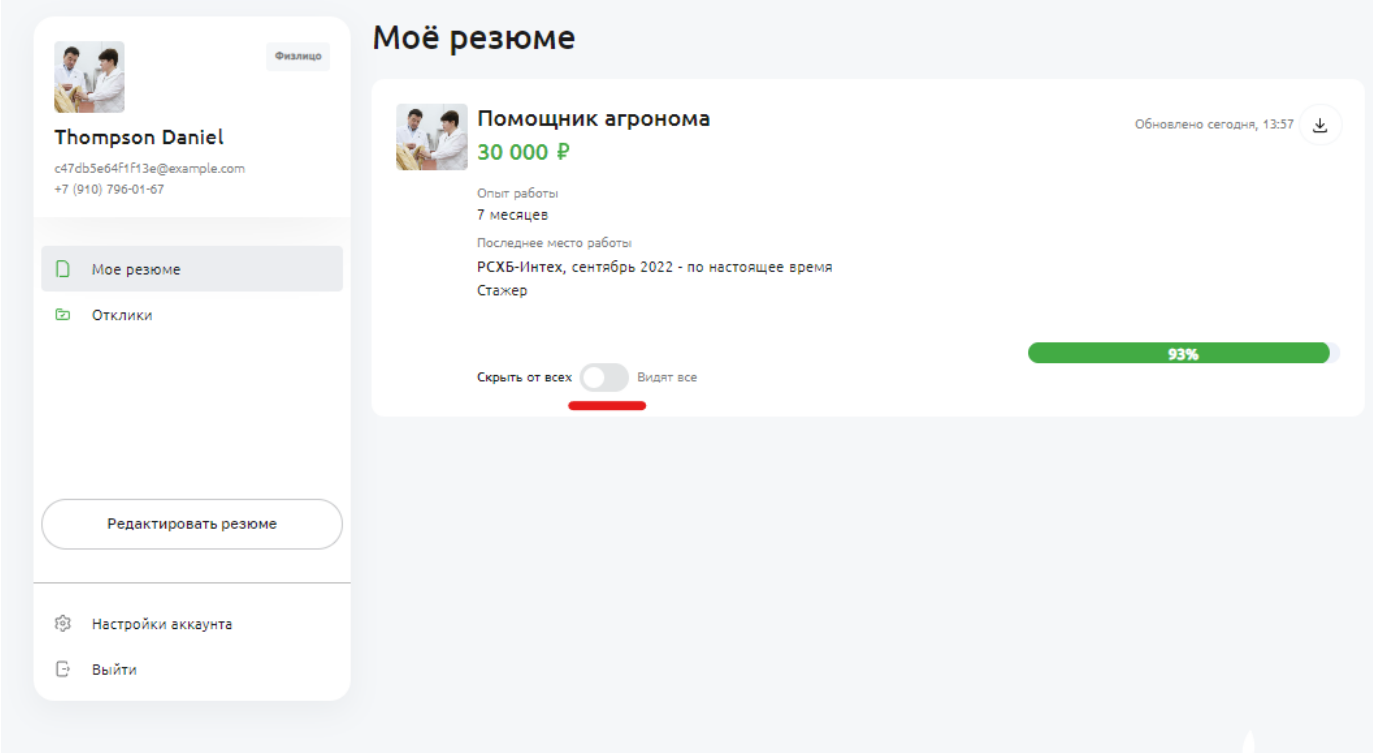

## <span id="page-16-0"></span>**3.4. Личный кабинет пользователя системы Я в Агро как юридического лица**

Личный кабинет пользователя доступен после авторизации по ссылке [https://svoevagro.ru/account/company/vacancies.](https://svoevagro.ru/account/company/vacancies) Он включает следующий функционал:

- Создание новых вакансий
- Редактирование существующих вакансий
- Просмотр откликов на вакансии
- Выгрузка направленных резюме в pdf-файл

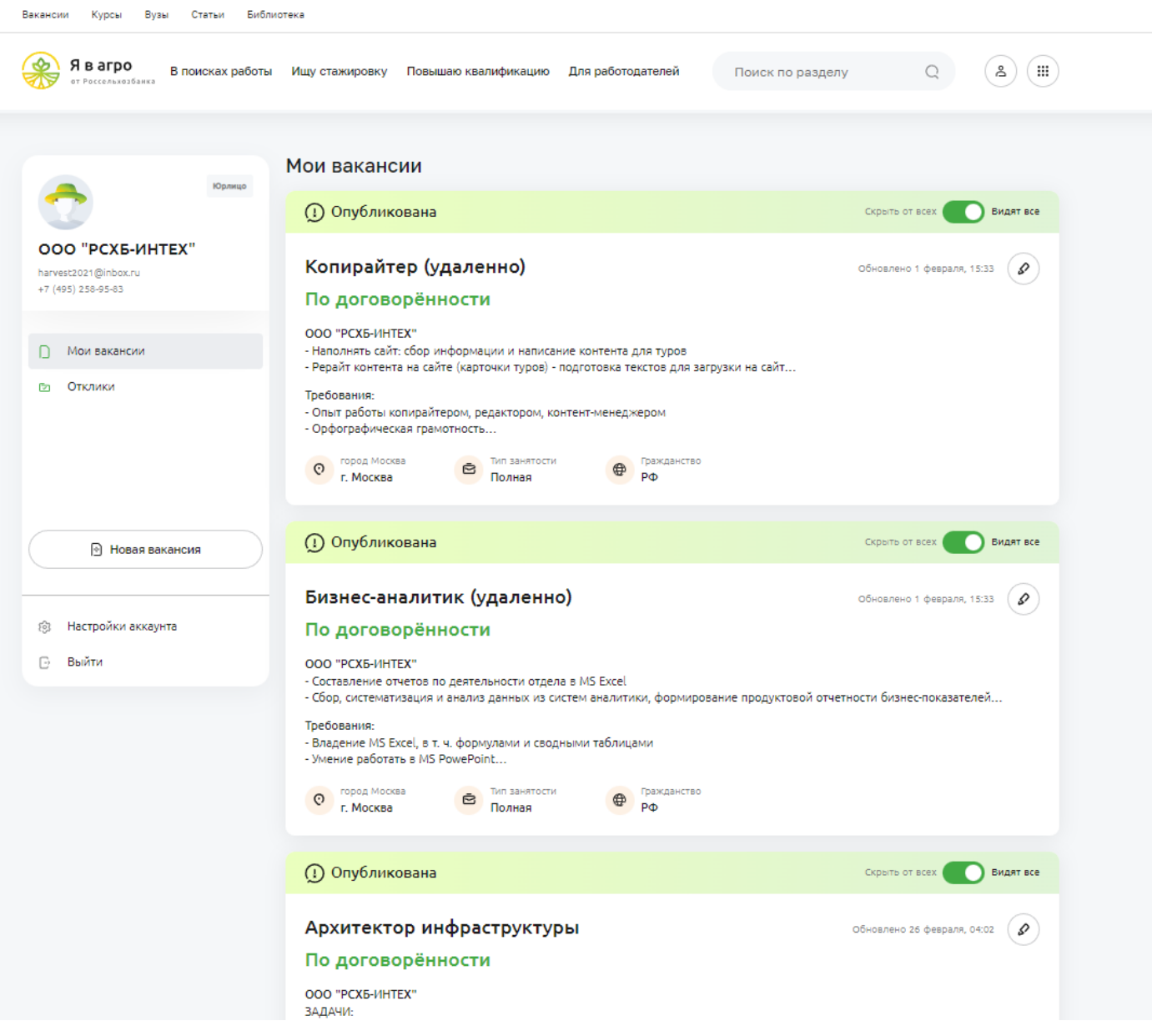

#### <span id="page-17-0"></span>**3.4.1. Создание вакансии**

1) Для того, чтобы создать вакансию, необходимо кликнуть по соответствующей кнопке в боковом меню личного кабинета.

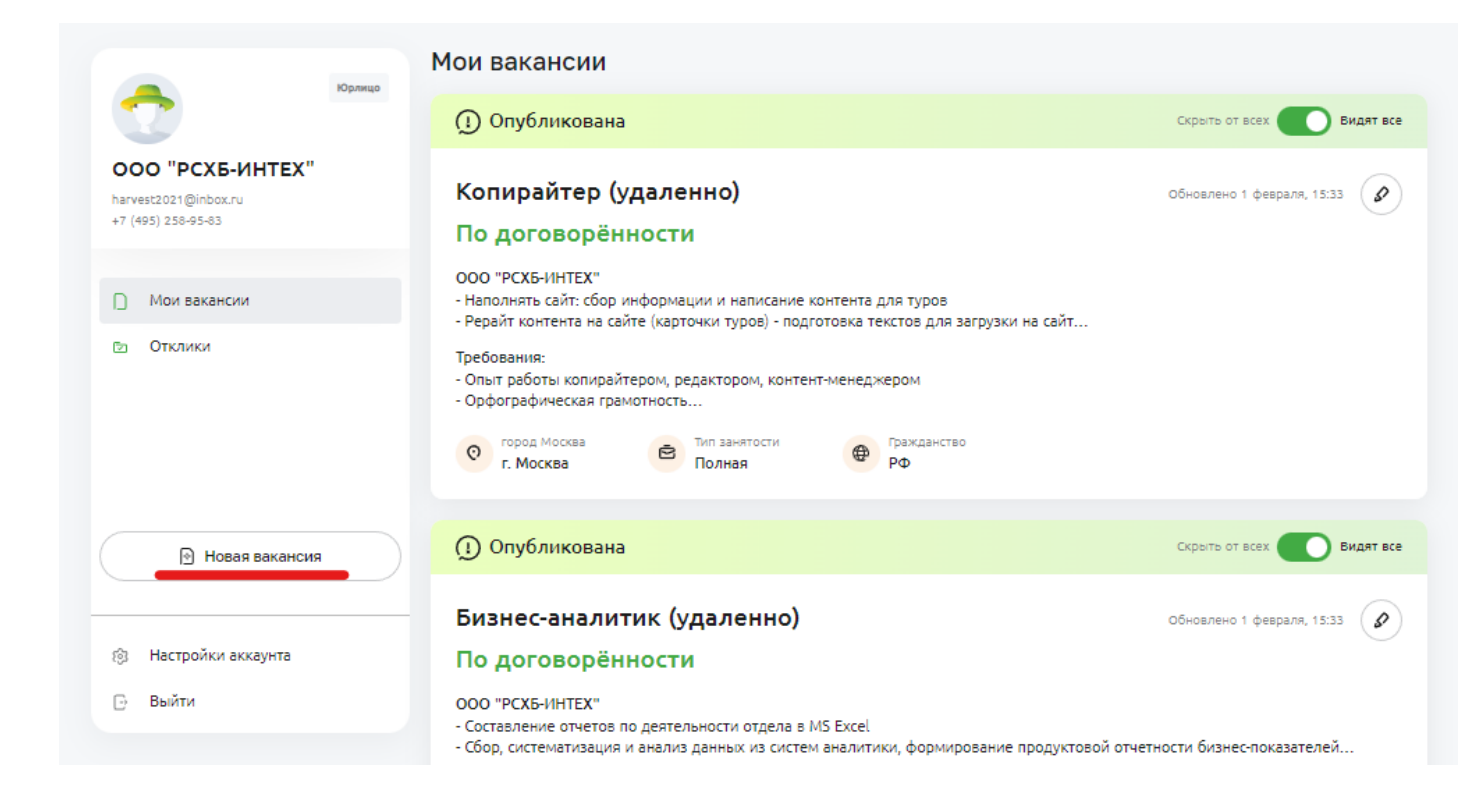

2) Далее заполнить необходимые поля формы, кликнуть "Сохранить".

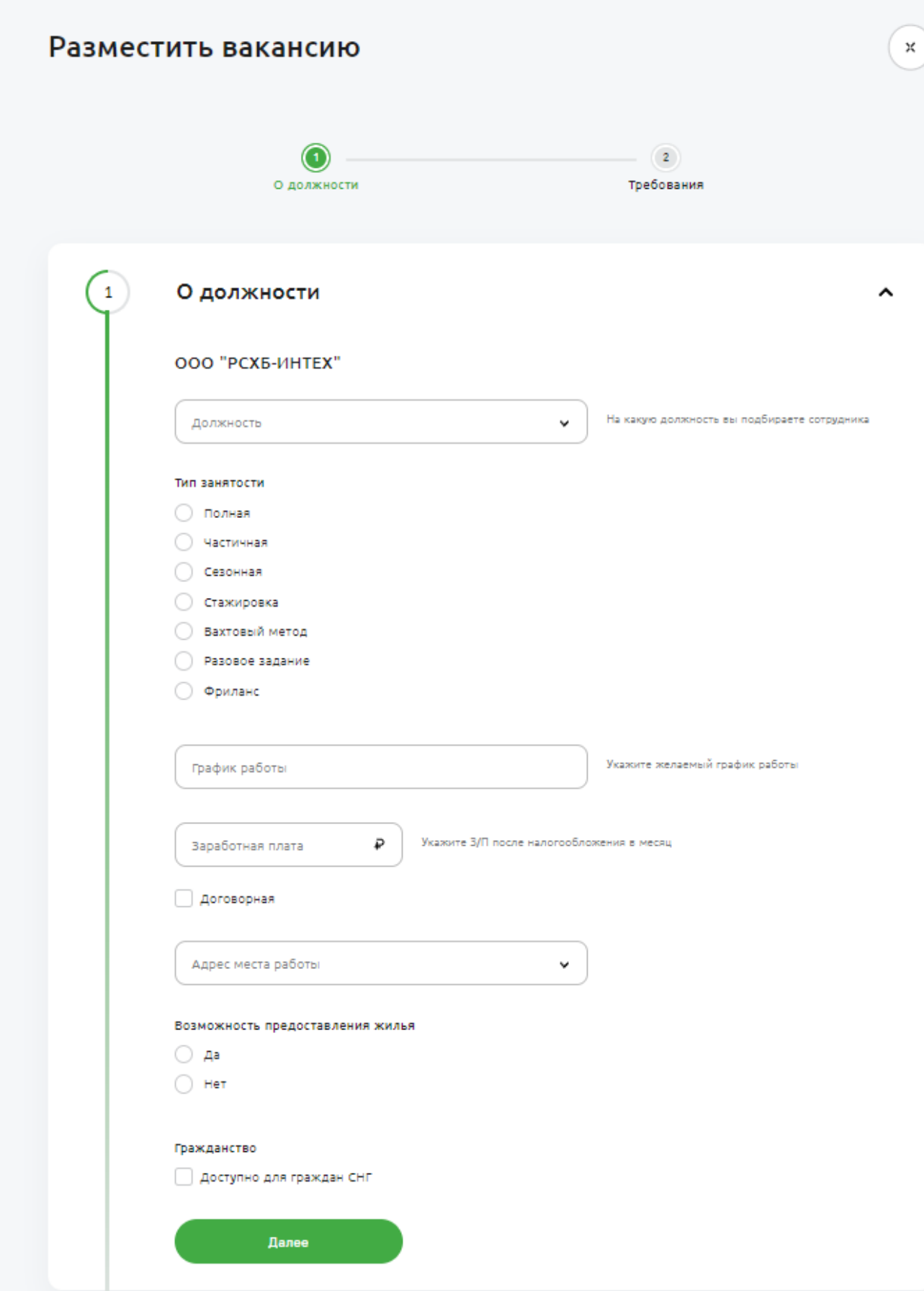

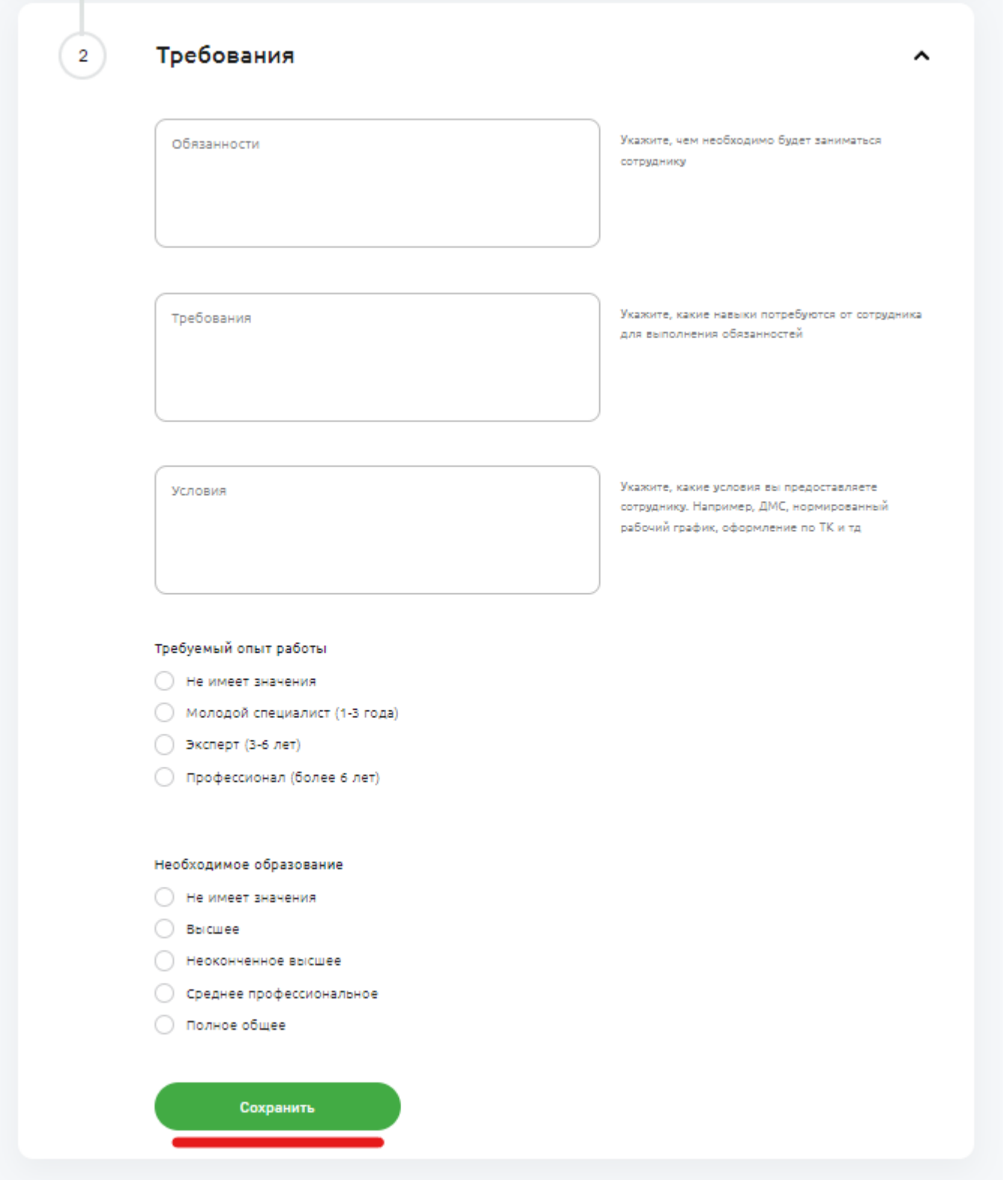

- 3) После сохранения вакансия появится в списке вакансий в личном кабинете. Увидеть ее можно кликнув по пункту меню "Мои вакансии".
- 4) На сайте вакансия будет отражена в общем списке всех объявлений после модерации контент-менеджером сайта.

#### <span id="page-21-0"></span>**3.4.2. Редактирование вакансии**

1) Чтобы редактировать ранее созданную вакансию необходимо кликнуть по иконке редактирования в верхнем правом углу карточки вакансии.

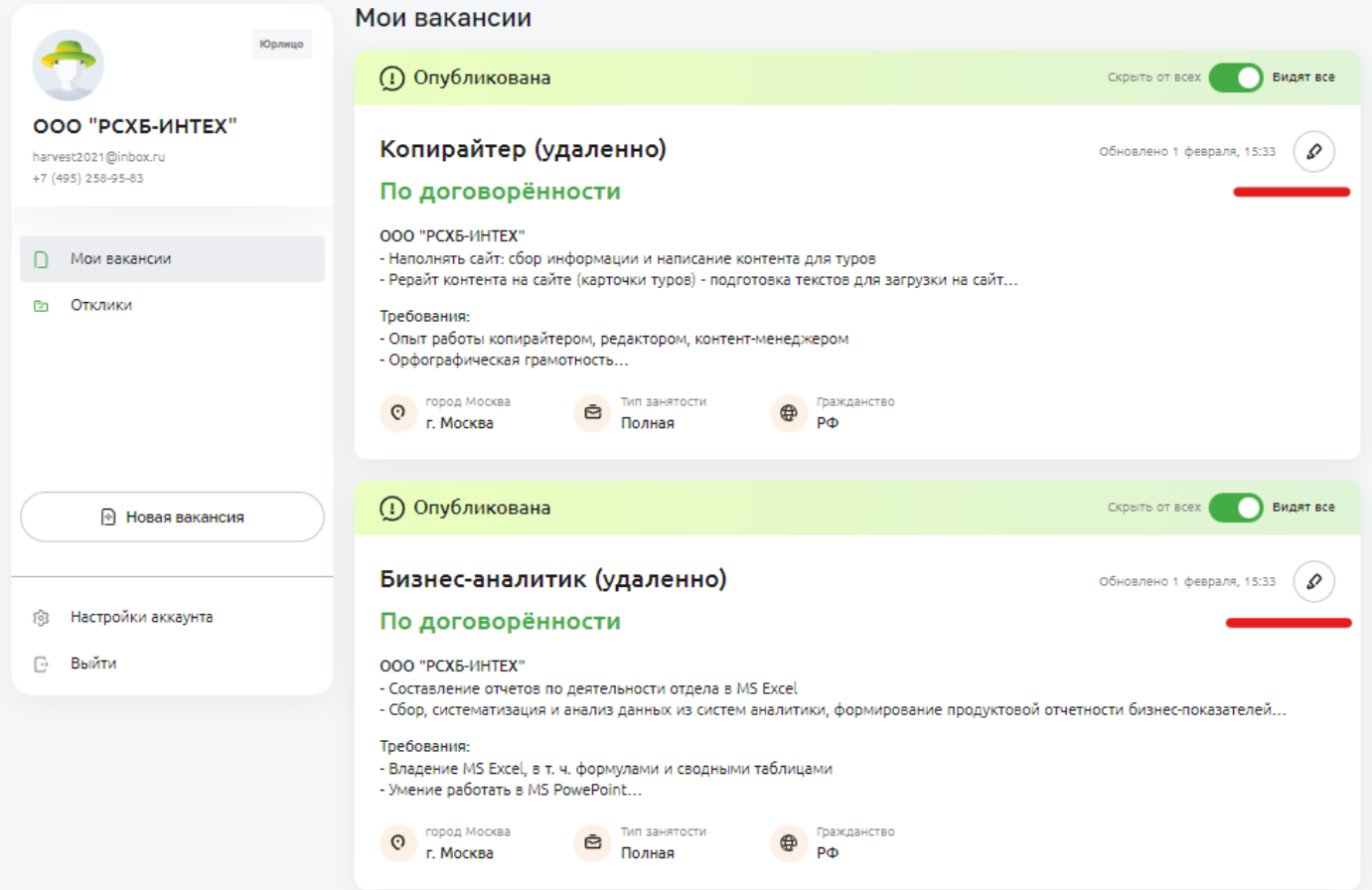

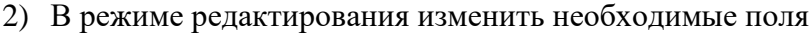

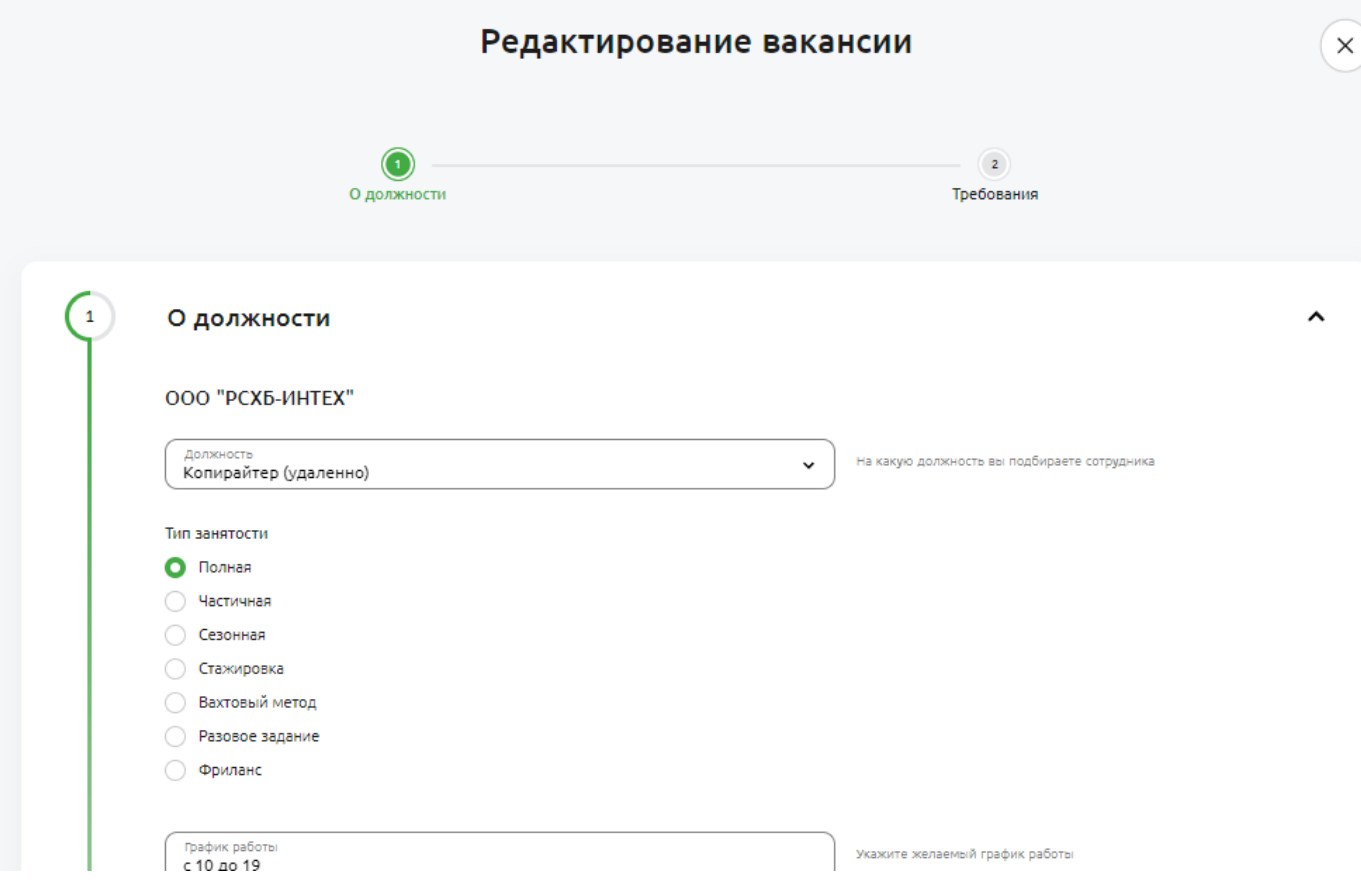

3) Сохранить изменения после клика по кнопке "Сохранить"

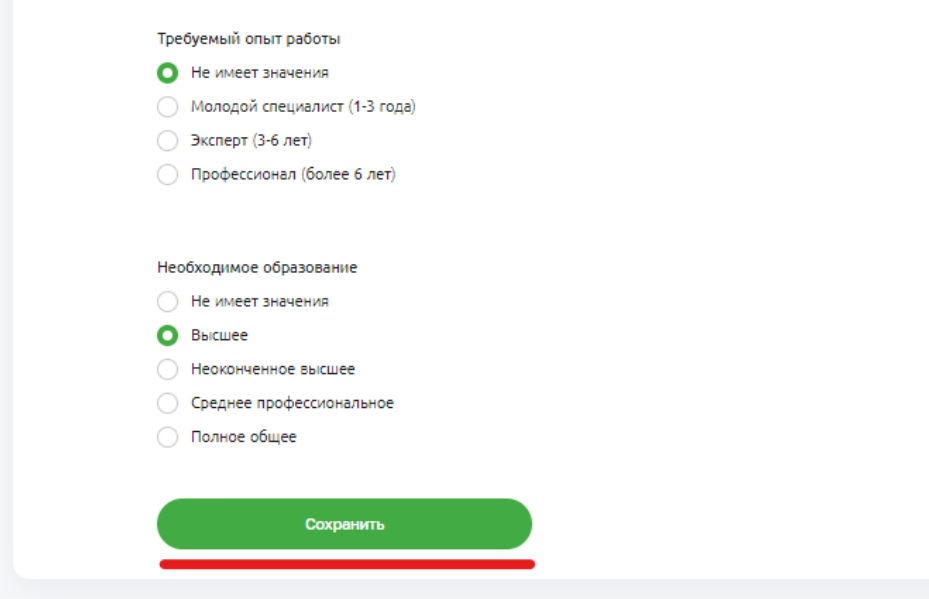

#### <span id="page-23-0"></span>**3.4.3. Просмотр откликов на вакансии**

В личном кабинете юридического лица отображаются отклики соискателей на размещенные работодателем вакансии. Посмотреть их можно следующим образом:

- 1) Авторизоваться в личном кабинете как юридическое лицо
- 2) Перейти на вкладку "Отклики" на боковой панели меню личного кабинета. На экране отобразится список вакансий, на которые были направлены отклики
- 3) По клику на стрелку в правой части карточки с названием вакансии отобразится список направленных резюме.

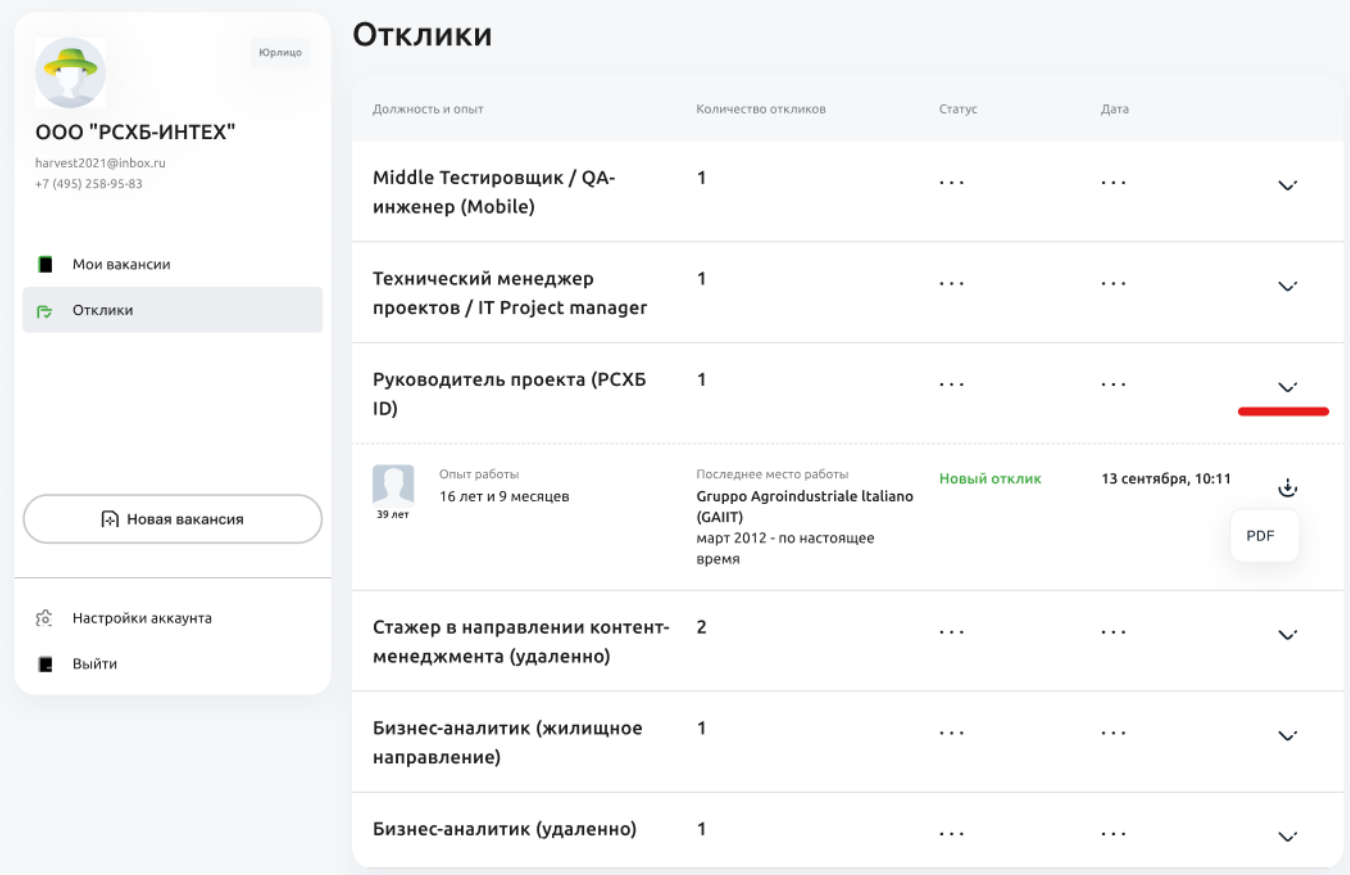

4) Чтобы посмотреть резюме полностью, необходимо кликнуть по элементу, тогда работодатель будет перенаправлен на карточку резюме.

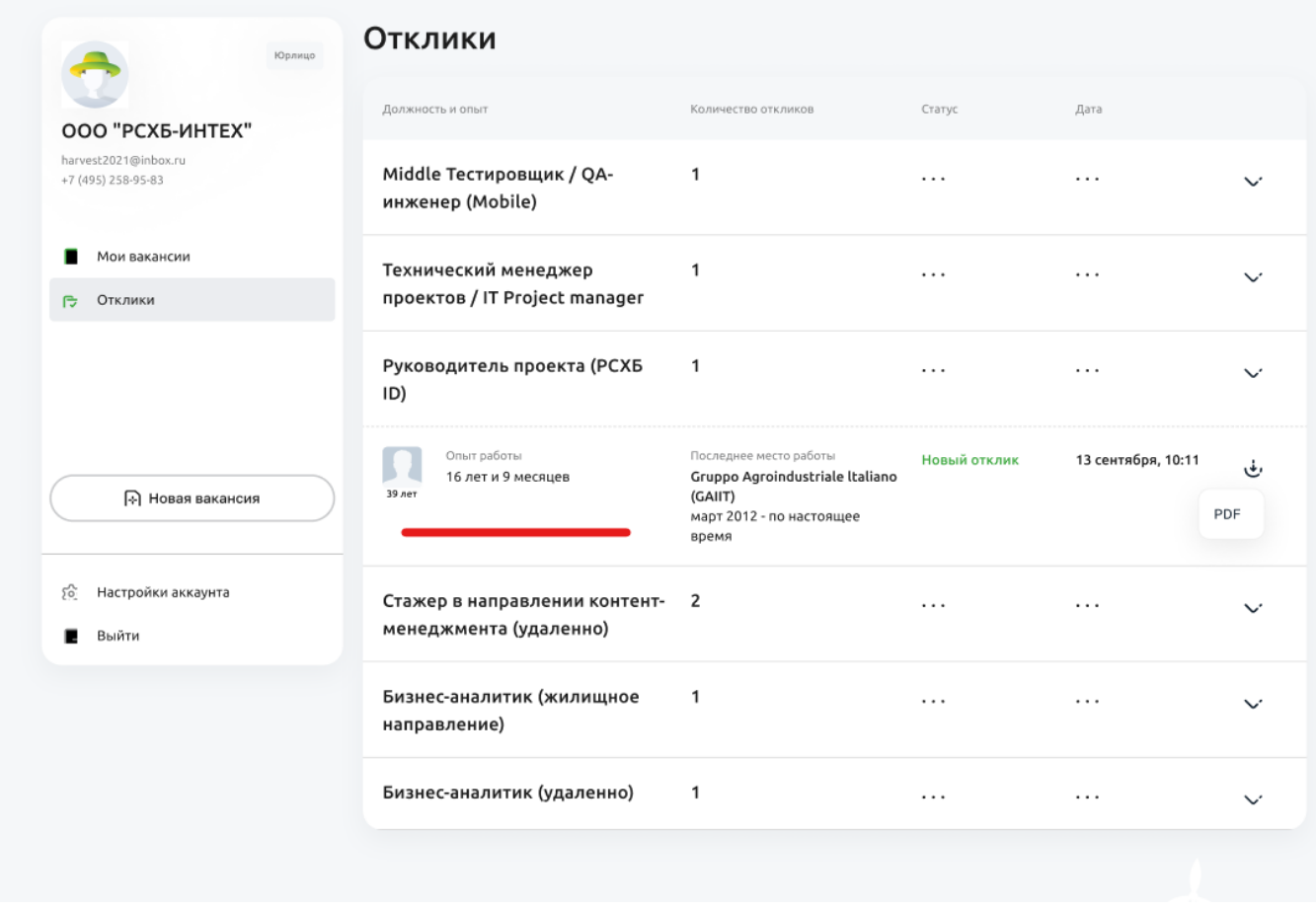

5) Резюме от соискателя можно выгрузить в формате pdf, кликнув по иконке скачивания справа на карточке. Оно сохранится в папку "Загрузки" на компьютере пользователя .

#### <span id="page-24-0"></span>**3.4.4. Скрыть вакансию на сайте**

Чтобы скрыть вакансию с сайта необходимо:

- 3) В личном кабинете перейти к режиму просмотра всех опубликованных вакансий, кликнув "Мои вакансии" на боковой панели меню личного кабинета.
- 4) На карточке вакансии, которую необходимо скрыть, переместить ползунок с условием видимости вакансии влево.

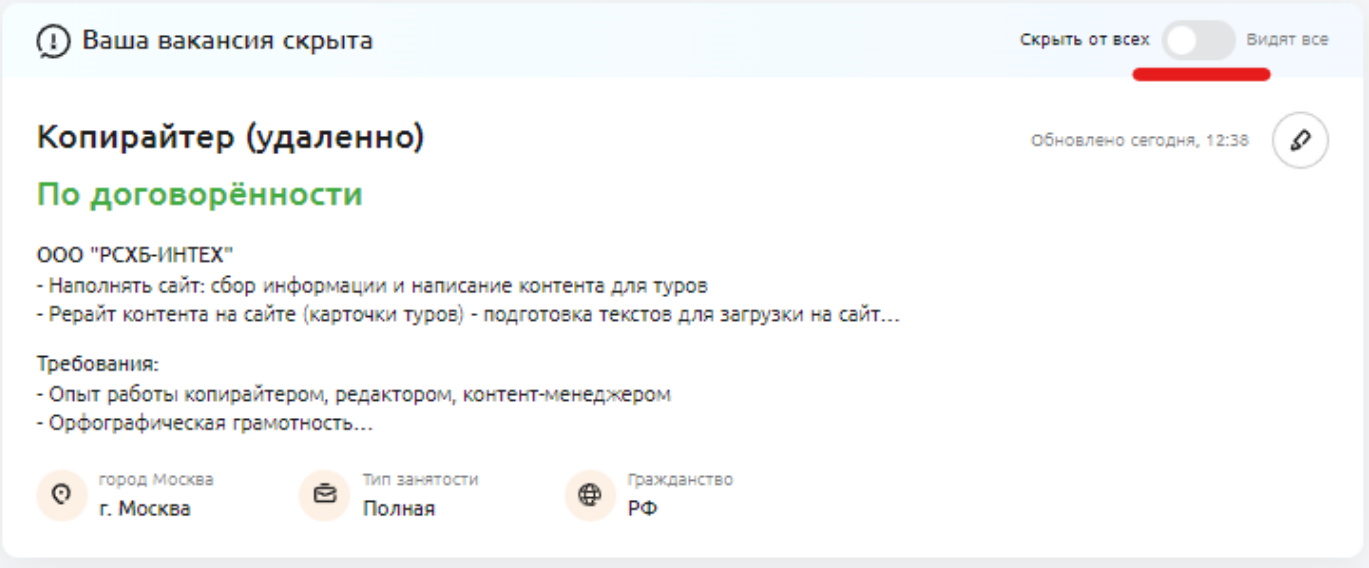

5) После этого вакансия перестанет быть доступной для соискателей - они не увидят ее в списке всех вакансий и не смогут на нее откликнуться.

## <span id="page-25-0"></span>**3.5. Завершение работы**

Выход из личного кабинета осуществляется через клик по кнопке "Выйти" в боковом меню.

Завершение работы в личном кабинете происходит одинаково как для юридического лица, так и для физического.

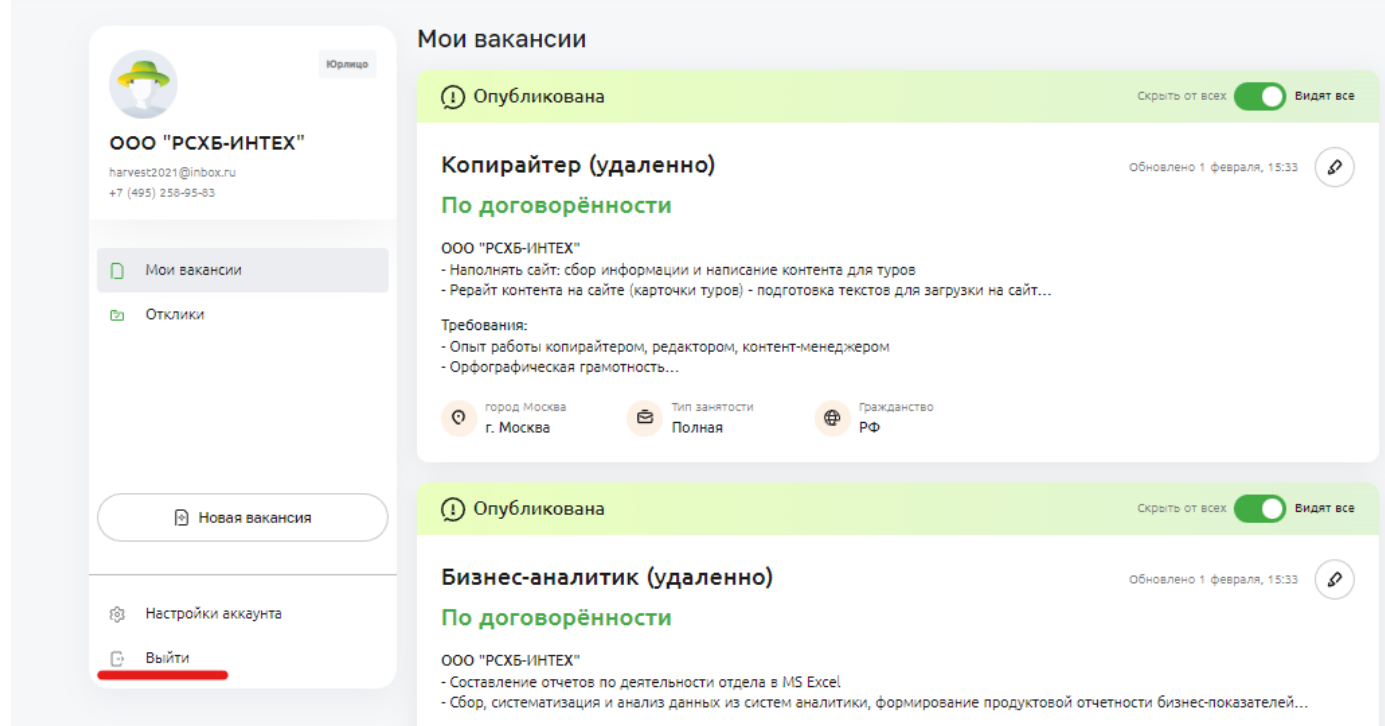

## <span id="page-26-0"></span>**4. Работа в системе**

… …

#### <span id="page-26-1"></span>**4.1. Главная страница веб-версии**

Главная страница сайта размещается по ссылке [https://svoevagro.ru/.](https://svoevagro.ru/) На ней отражена информация в разрезе различных сегментов пользователей. Контент по разделам также распределяется в зависимости от сегмента.

#### <span id="page-26-2"></span>**4.1.1. Школьникам**

Раздел для школьников включает такие разделы с конкурсами и олимпиадами, волонтерство, летние и зимние школы.

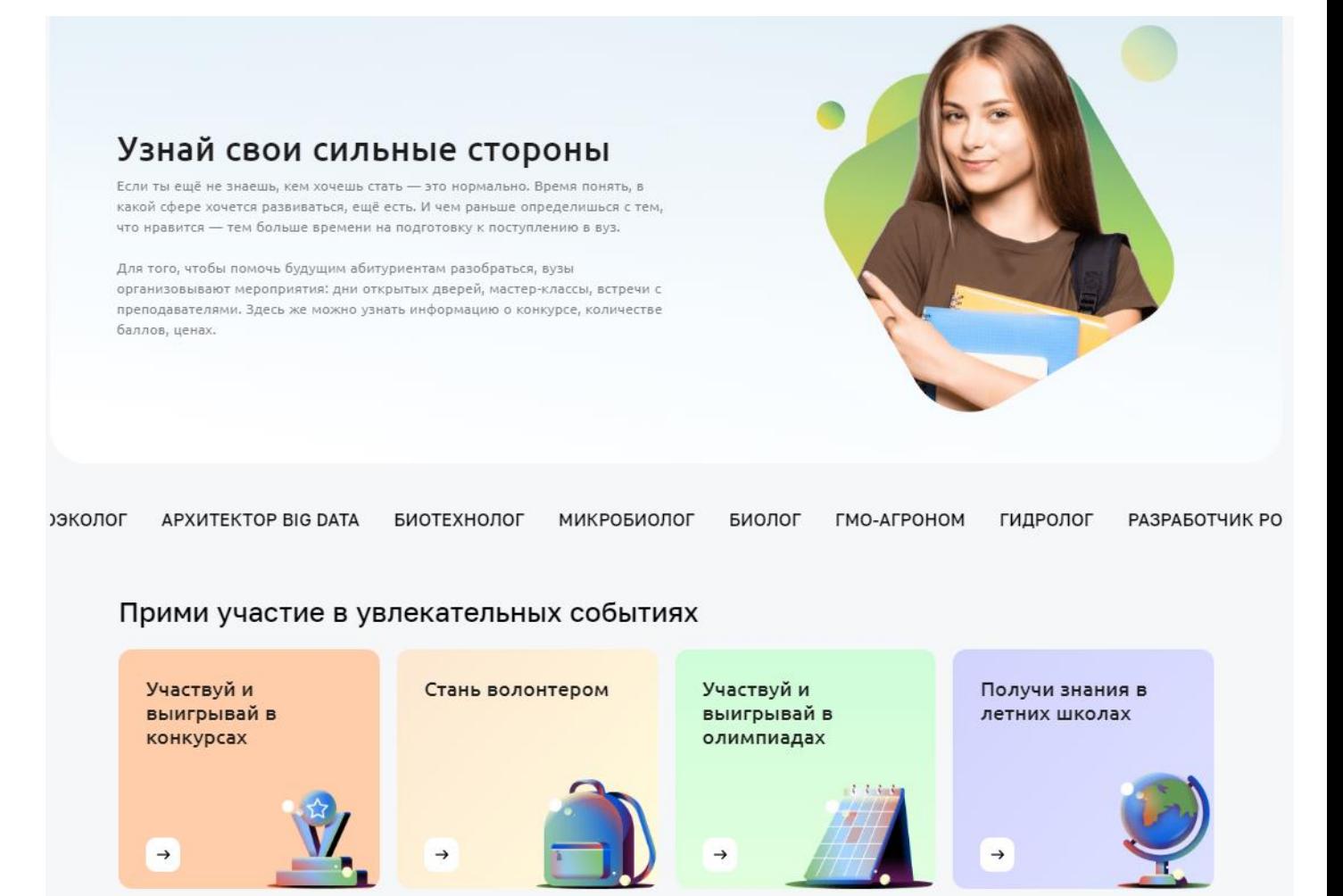

#### <span id="page-27-0"></span>**4.1.2. Абитуриентам**

Раздел для абитуриентов включает информацию об учебных заведениях, которая полезна при поступлении в вуз или колледж. Также на странице размещены материалы по направлениям, смежным с сельским хозяйством, такие как биотехнологии, экология, робототехника, it-сектор, наука.

В указанном разделе можно изучить новости, актуальные для абитуриентов.

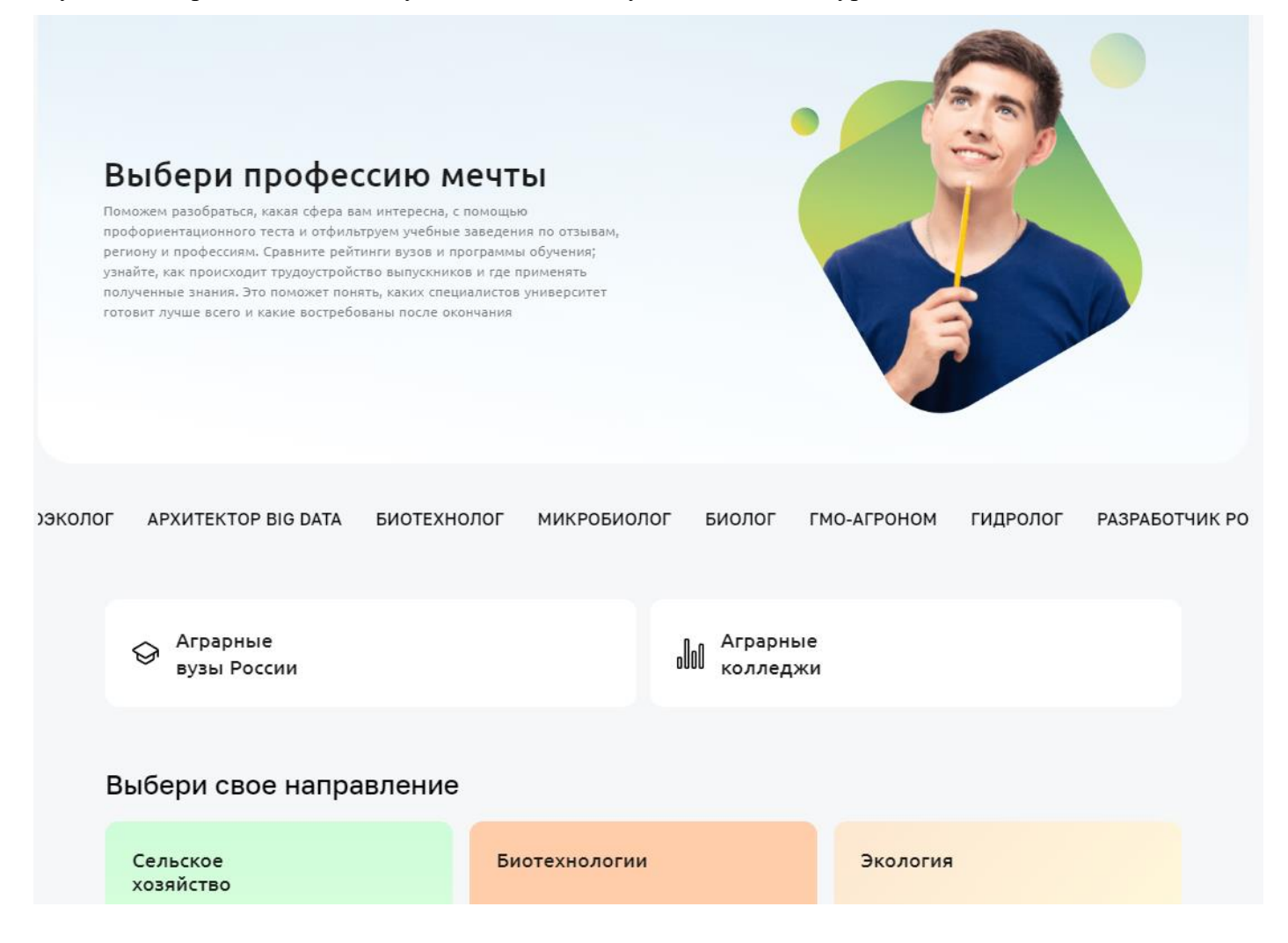

#### <span id="page-27-1"></span>**4.1.3. Студентам**

Раздел для студентов позволяет пользователям искать на платформе стажировки в разрезе компаний и направлений. Также на странице размещается информация о предстоящих событиях: конкурсах, хакатонах, днях карьеры.

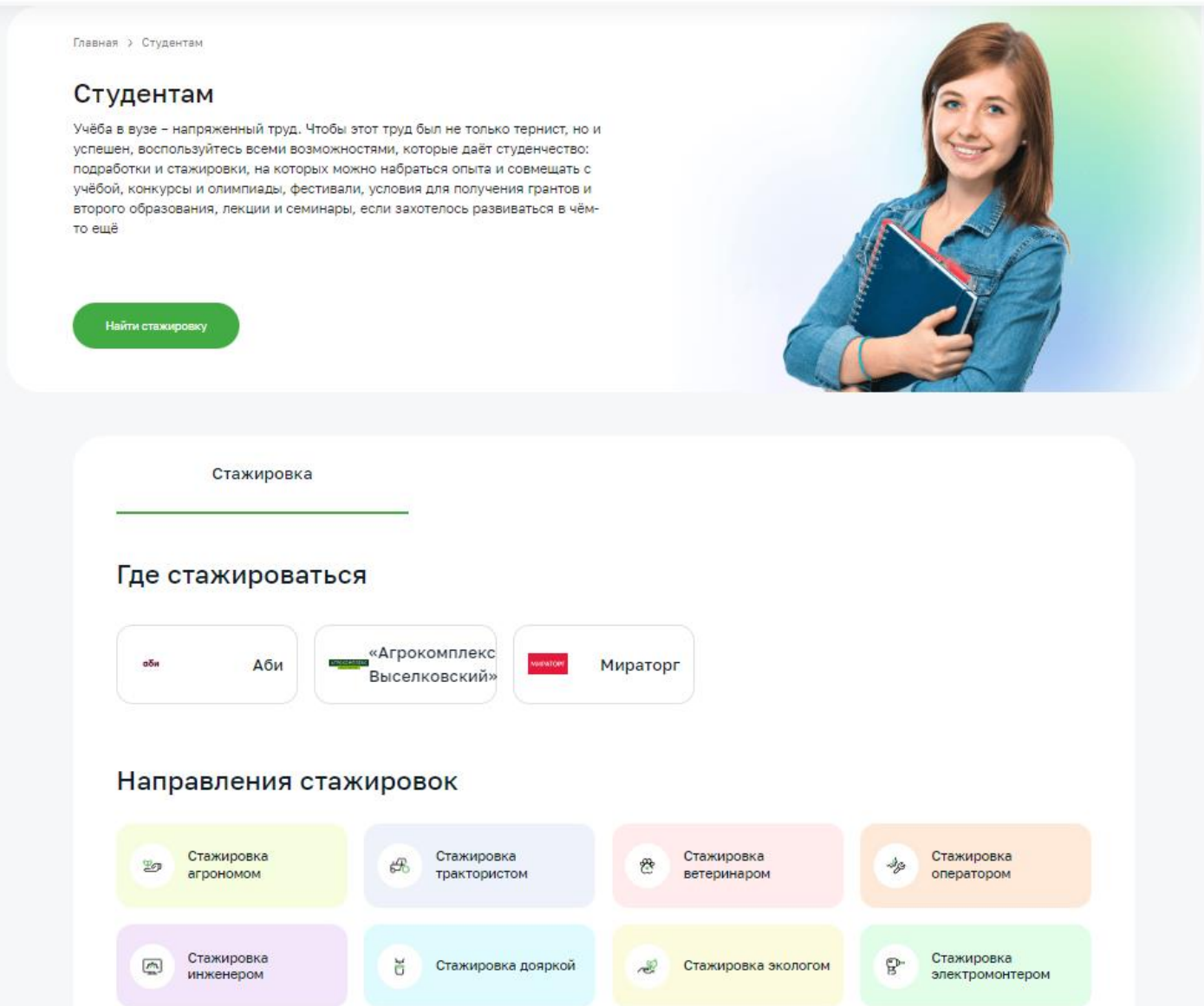

Студенты могут вступить в клуб амбассадоров или сформировать заявку на участие в стипендиальной программе банка.

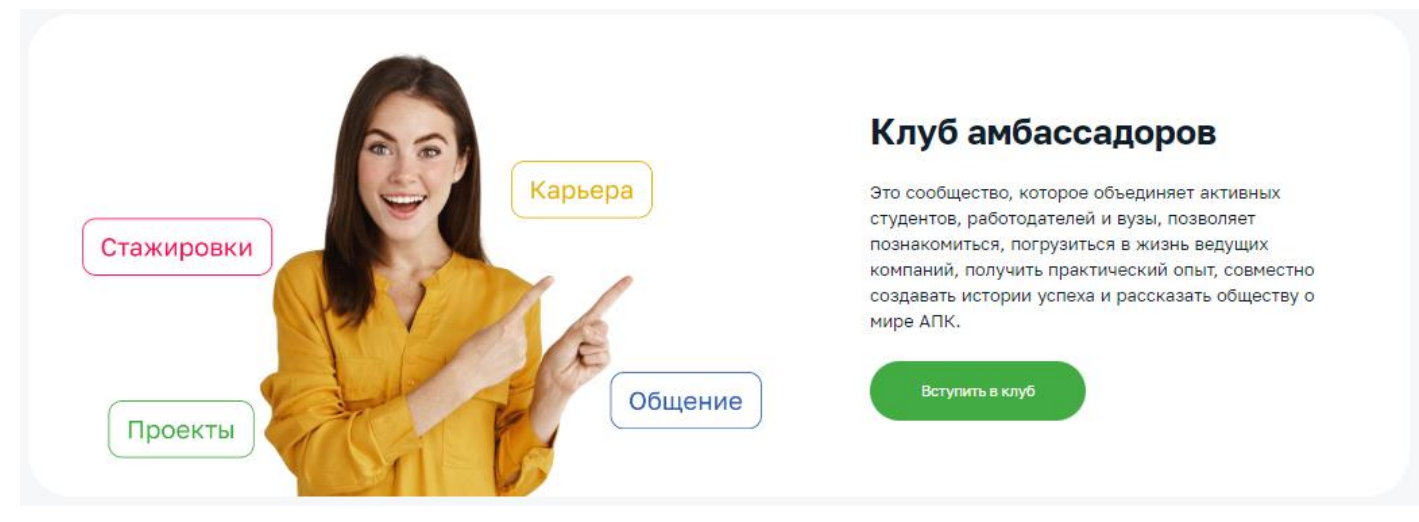

Для вступления в клуб амбассадоров необходимо перейти по ссылке <https://svoevagro.ru/students/ambassadors> и кликнуть "Вступить в клуб". Форма будет доступна после авторизации на сайте. Далее в форме ввести необходимые данные: наименование ВУЗа, направления обучения, образовательной программы, курса, а также по желанию указать соц.сети.

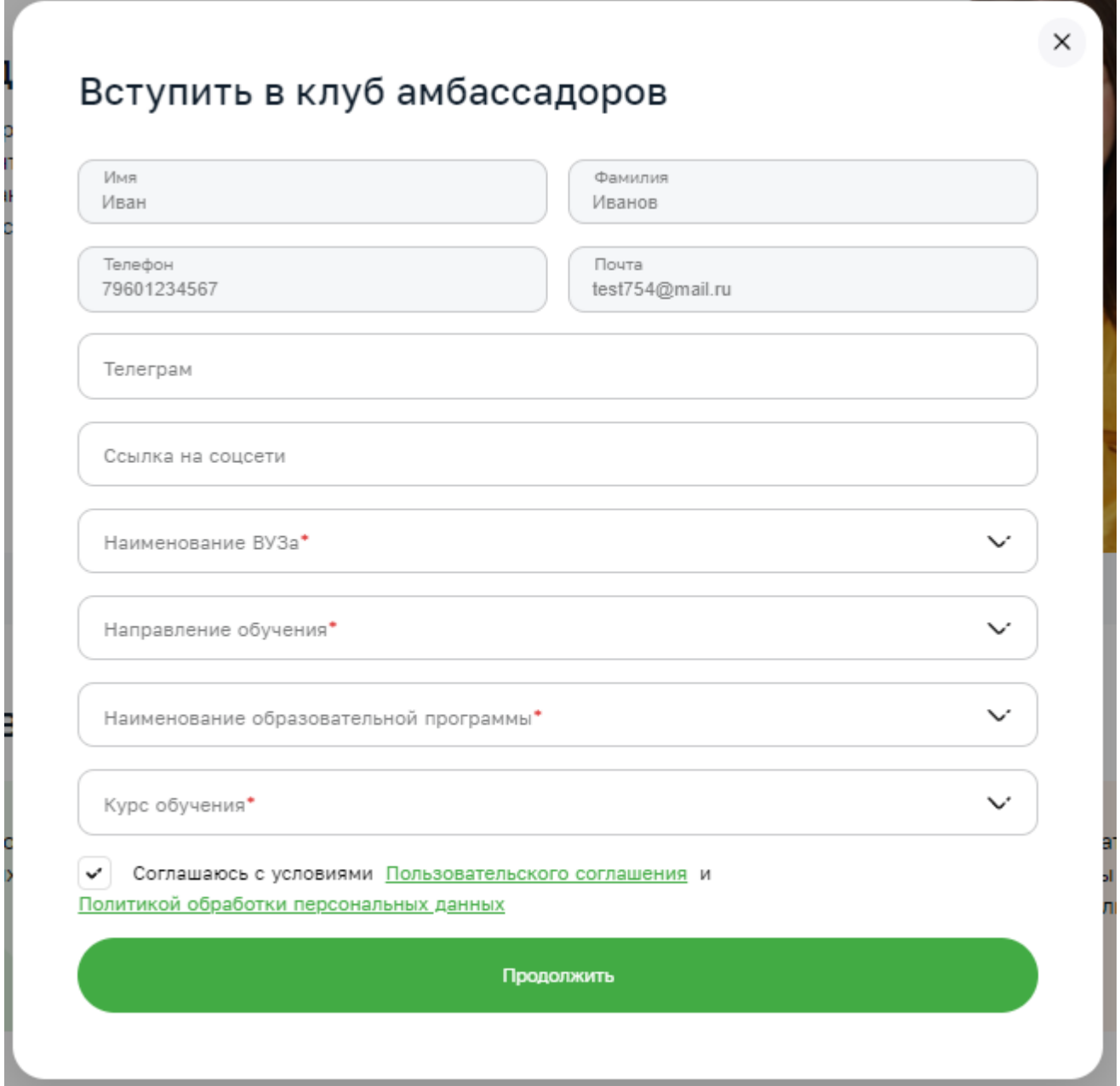

Наиболее преданные аграрной отрасли студенты смогут защитить свой собственный проект в рамках проекта "Агролидеры". Для участия в проекте необходимо кликнуть по кнопке "Стать участником", изучить информацию на открывшейся странице и следовать указаниям в ней.

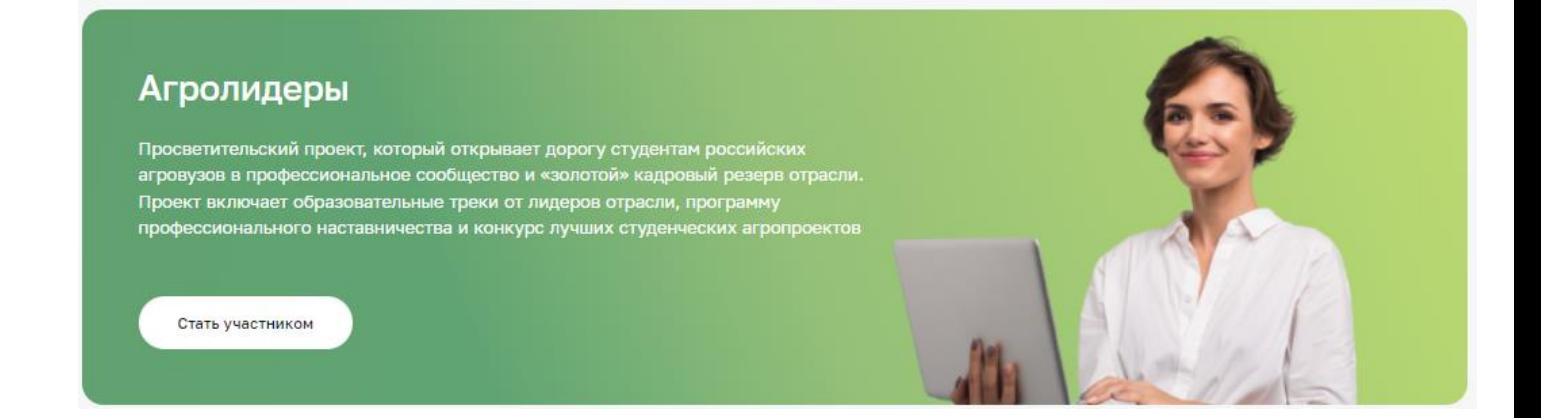

#### <span id="page-30-0"></span>**4.1.4. Повышение квалификации**

О повышении квалификации пользователь может получить информацию по ссылке [https://svoevagro.ru/professional-development.](https://svoevagro.ru/professional-development) В данном разделе пользователь может посмотреть профессии аграрной тематики. Кликнув по ним, изучить их специфику и подобрать курсы по профессии.

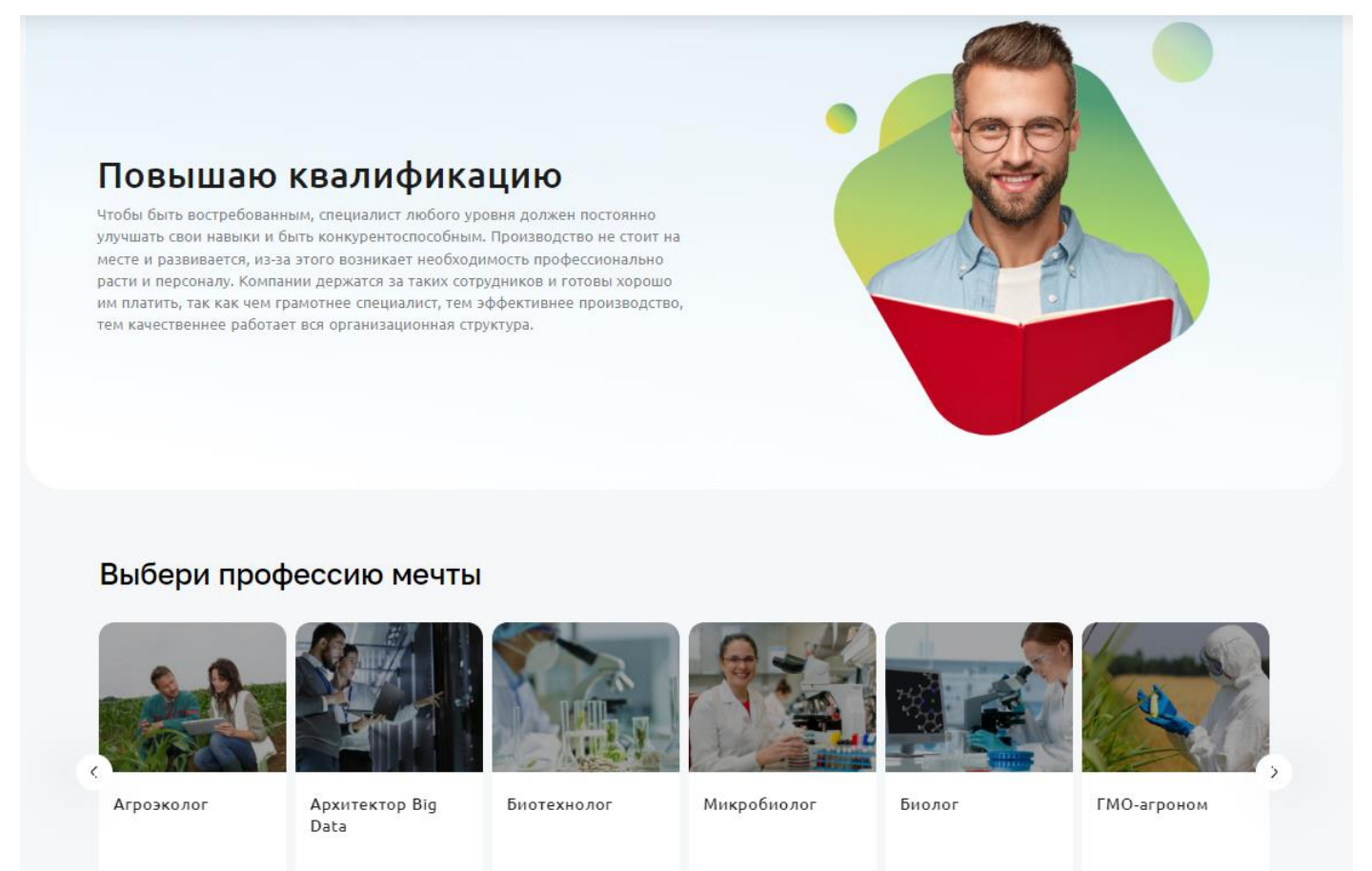

В разделе размещены размещены материалы по направлениям, смежным с сельским хозяйством, такие как биотехнологии, экология, робототехника, it-сектор, наука.

## <span id="page-31-0"></span>**4.2. Поиск работы для соискателей**

Поиск вакансий на сайте осуществляется в разделе "В поисках работы" по ссылке [https://svoevagro.ru/looking-for-job.](https://svoevagro.ru/looking-for-job) Перейти к нему можно по одноименной ссылке на втором уровне хедера.

Раздел содержит несколько полезных блоков для соискателей:

- строка поиска по вакансиям и компаниям
- рубрики с подборками вакансий
- информация о работодателях
- последние добавленные вакансии в регионе пользователя
- предложения о работе в других регионах России

Для просмотра всех вакансий платформы необходимо кликнуть по кнопке "Посмотреть все вакансии" в верхней части страницы.

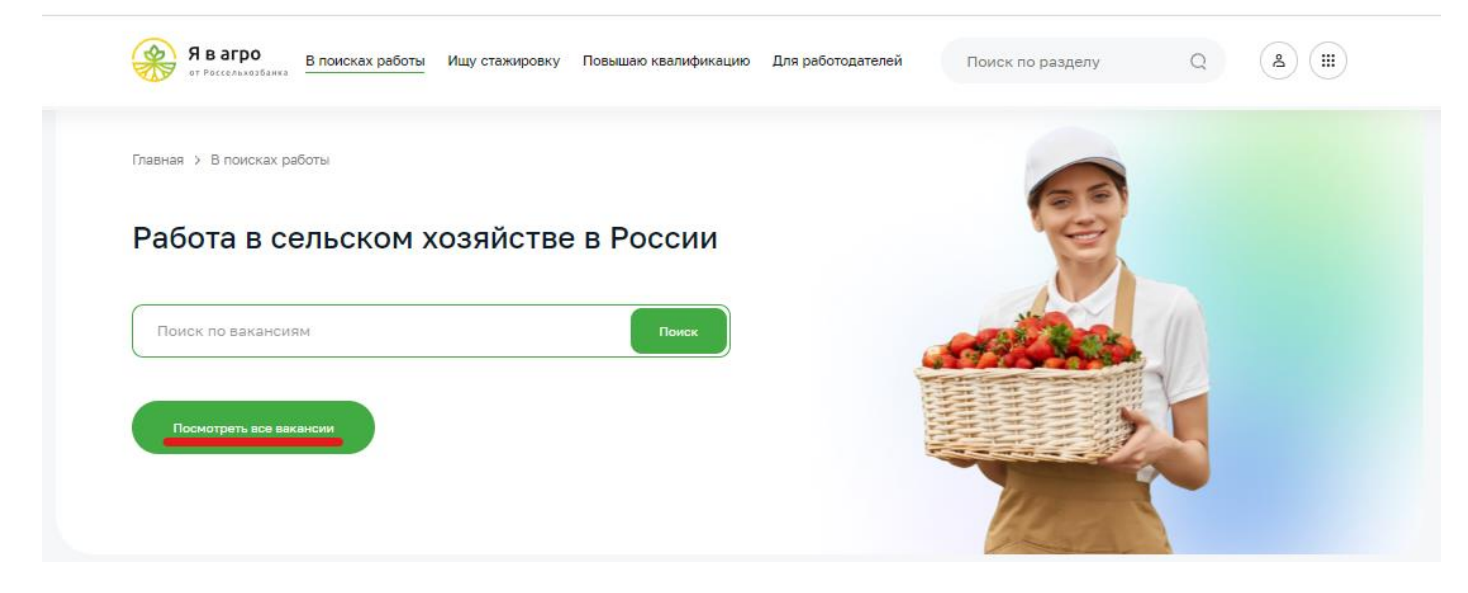

Откроется список всех объявлений о работе. Можно осуществлять поиск вакансий через поисковую строку или использовать фильтры в левой части экрана.

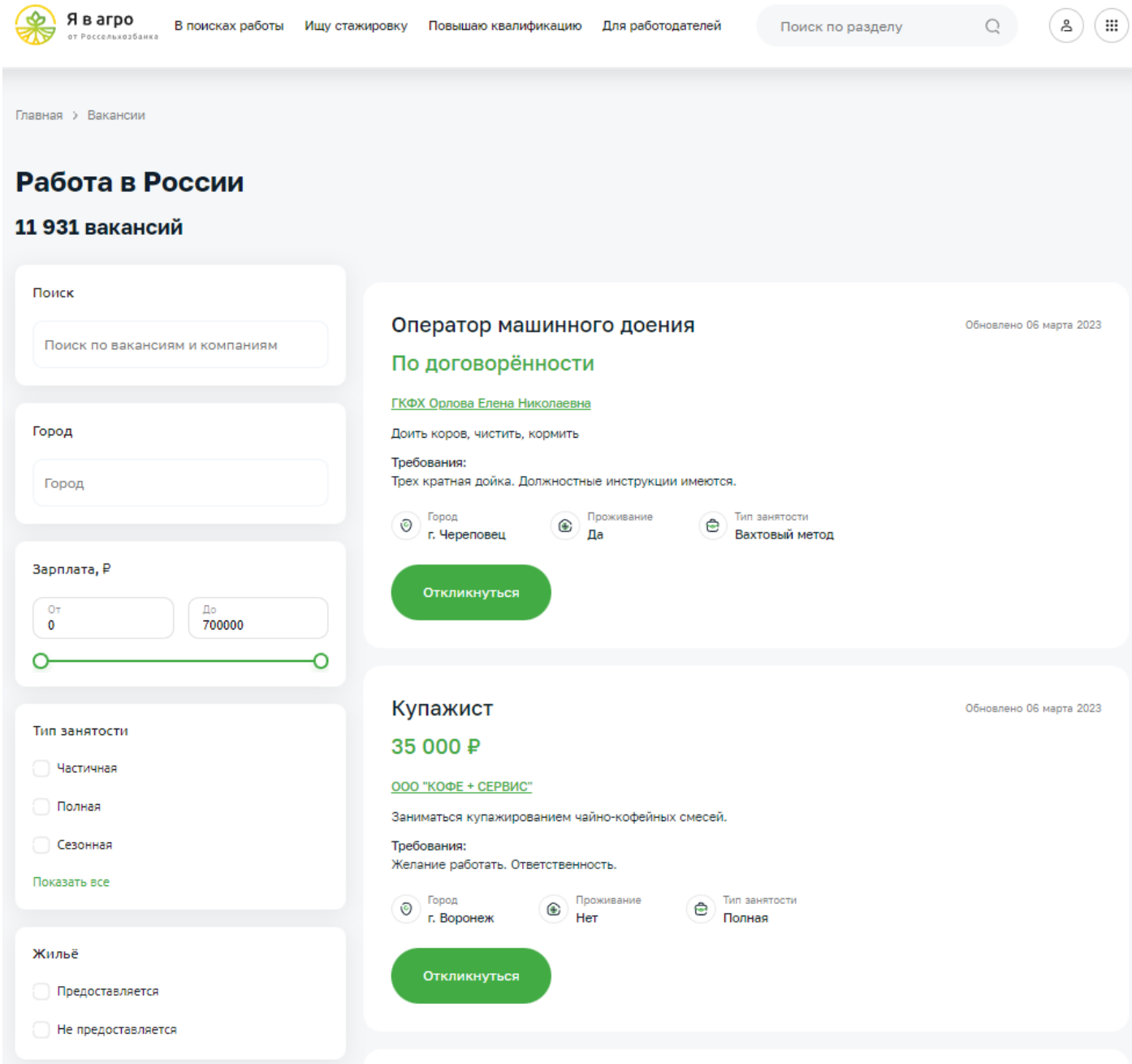

Для того, чтобы отправить отклик на вакансию работодателю, достаточно кликнуть "Откликнуться" на карточке вакансии. Также сделать это можно внутри персональной странички вакансии. Предварительно у пользователя должно быть создано резюме на платформе.

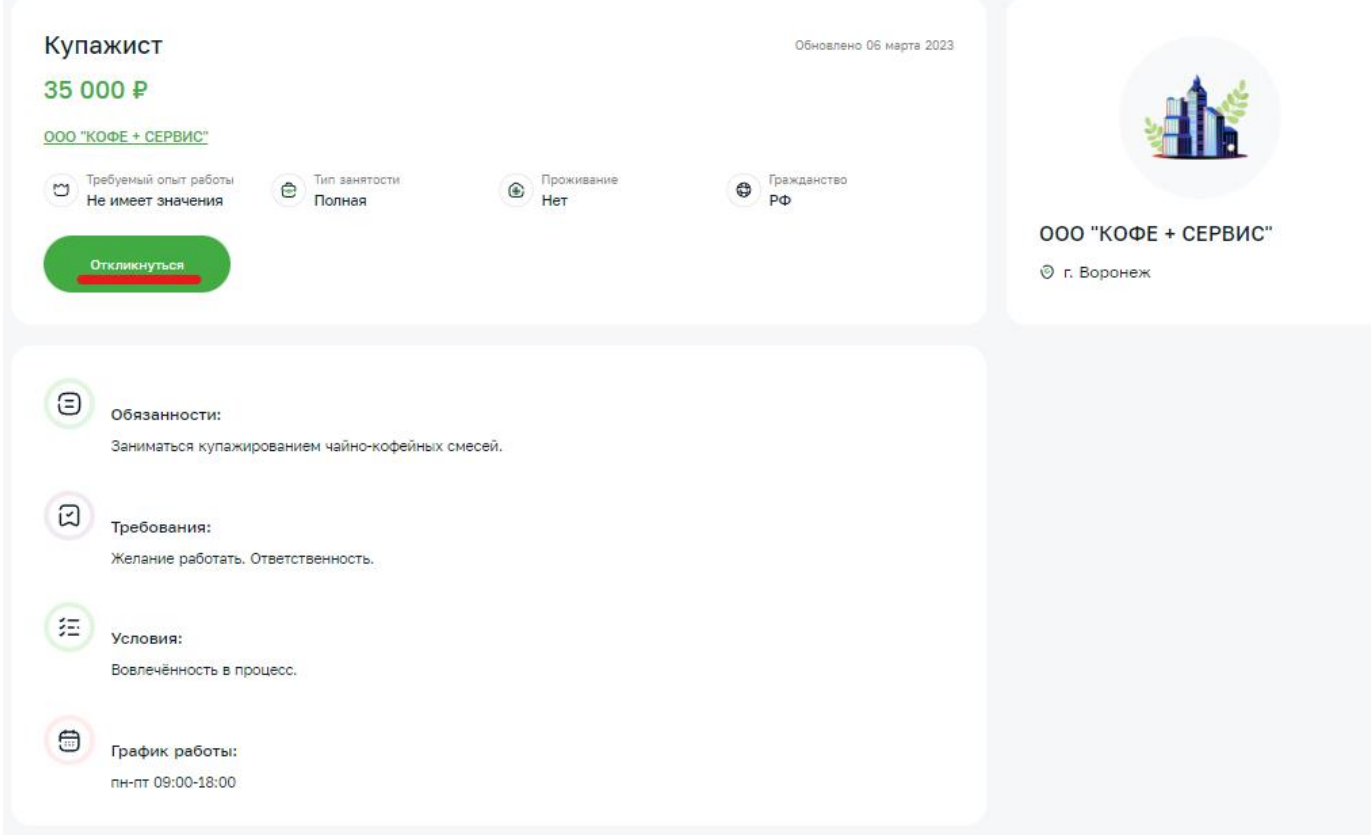

## <span id="page-33-0"></span>**4.3. Поиск сотрудников для работодателей**

Поиск сотрудников на сайте реализован в разделе "Для работодателей" по ссылке <https://svoevagro.ru/for-employers>

1) Чтобы посмотреть список всех резюме на платформе необходимо кликнуть по кнопке "Посмотреть все резюме" в верхней части страницы

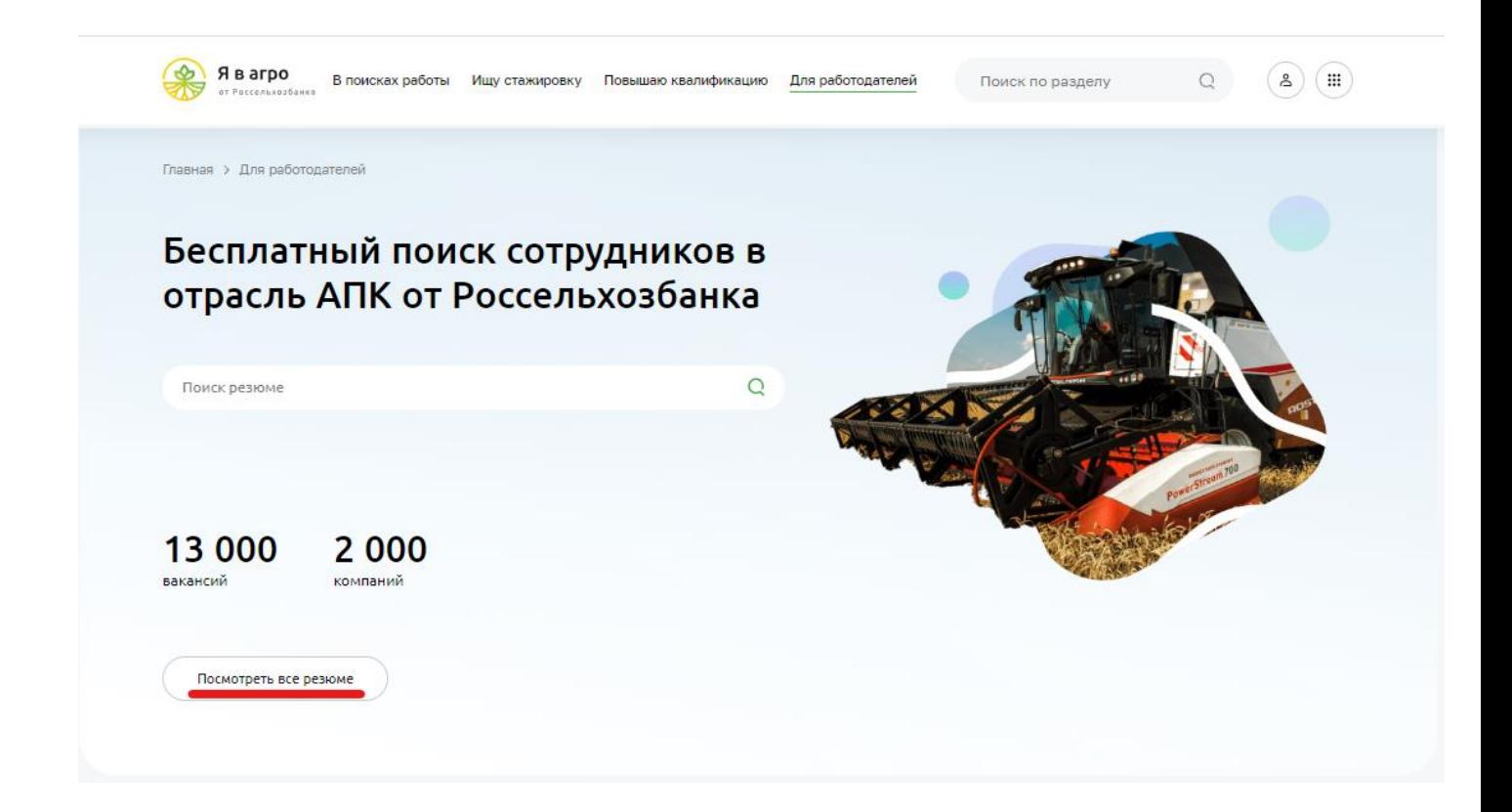

- 2) Откроется список с анкетами соискателей. Можно осуществлять поиск по желаемой должности соискателя в поисковой строке.
- 3) Для более удобного поиска сотрудников реализованы фильтры в левой части раздела

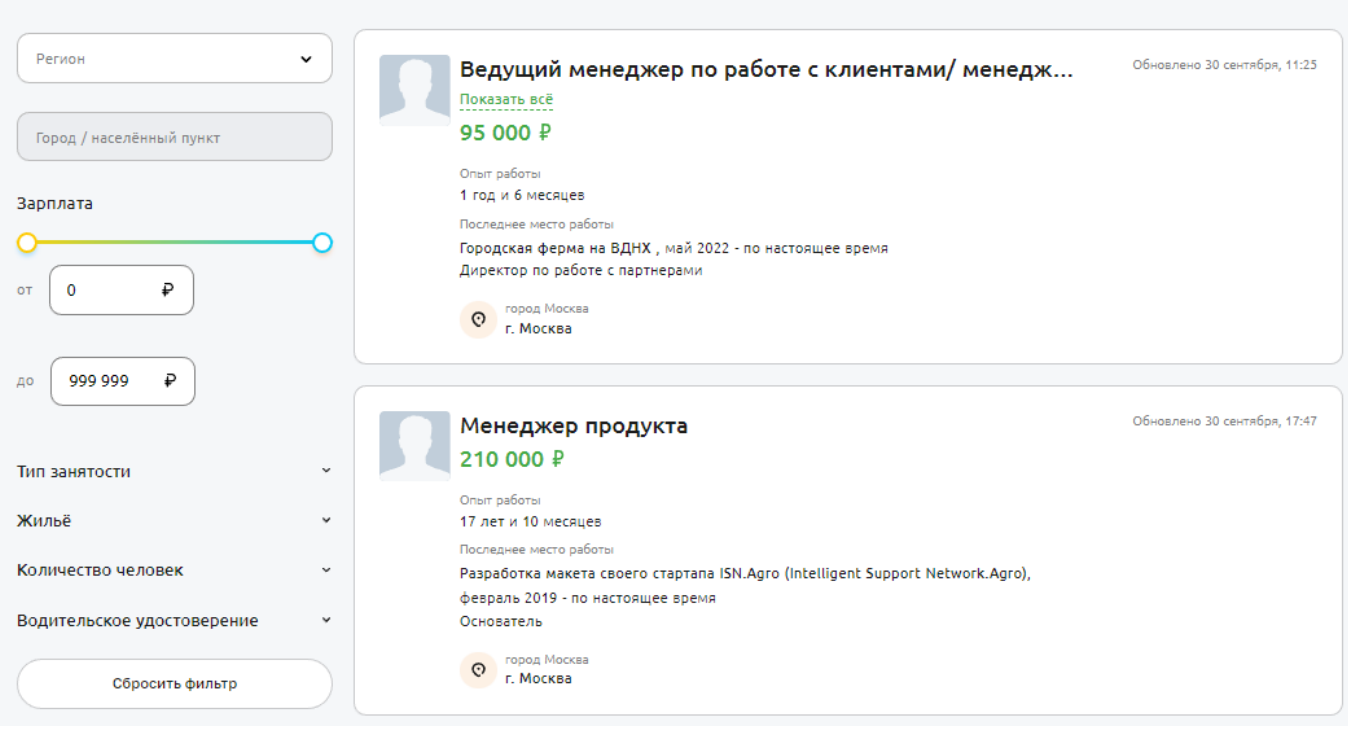

Найдено 629 резюме в сфере АПК

4) К карточке соискателя можно перейти, кликнув по одному из элементов списка резюме.

5) Чтобы связаться с соискателем, можно кликнуть по кнопке "Посмотреть контакты". После этого откроется список с указанием телефона и электронной почты - они доступны только для авторизованных пользователей платформы.

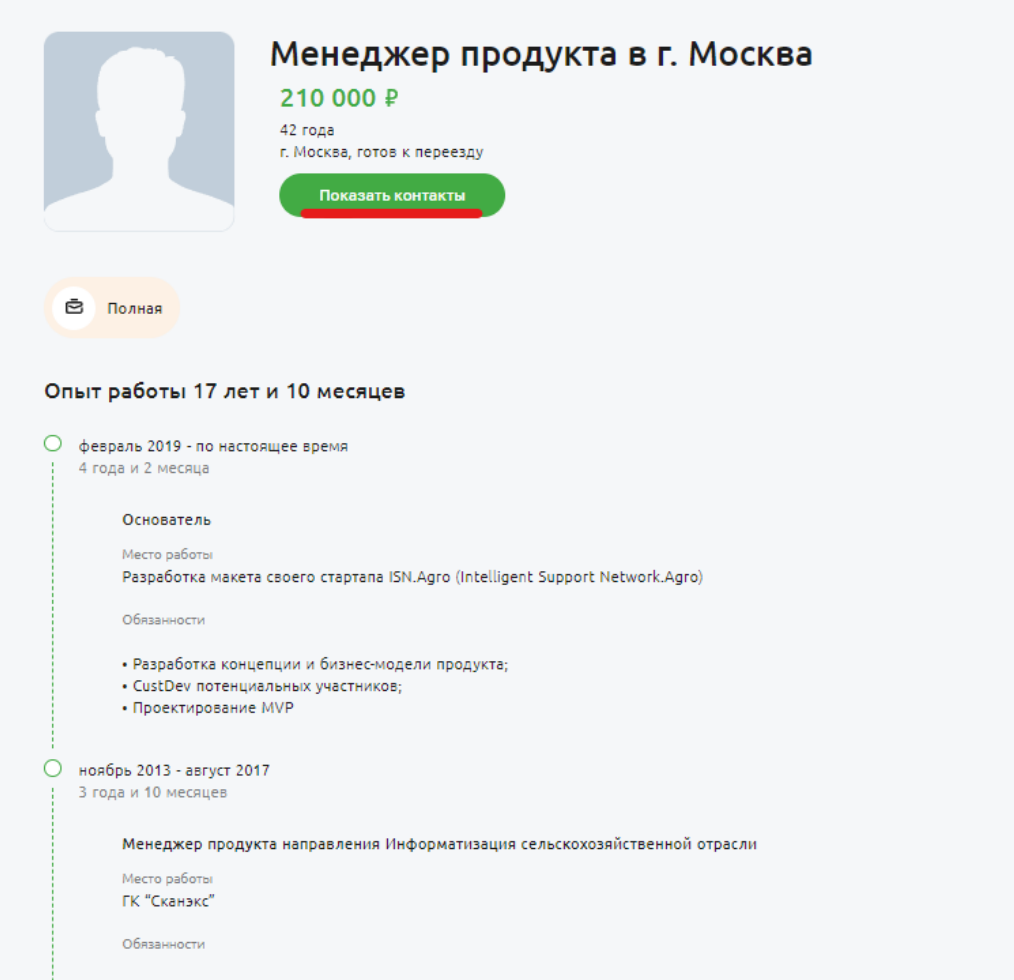

6) Резюме можно скачать в формате pdf с помощью клика по кнопке в верхнем правом углу страницы.

#### <span id="page-35-0"></span>**4.4. Выбор образовательного курса на сайте и получение купона на скидку**

На сайте размещаются курсы от партнеров сайта. Посмотреть их можно по ссылке [https://svoevagro.ru/courses.](https://svoevagro.ru/courses) При переходе открывается раздел со всеми курсами платформы. Можно осуществлять поиск по курсам через поисковую строку, а также воспользоваться фильтрами в левой части экрана.

Ā.

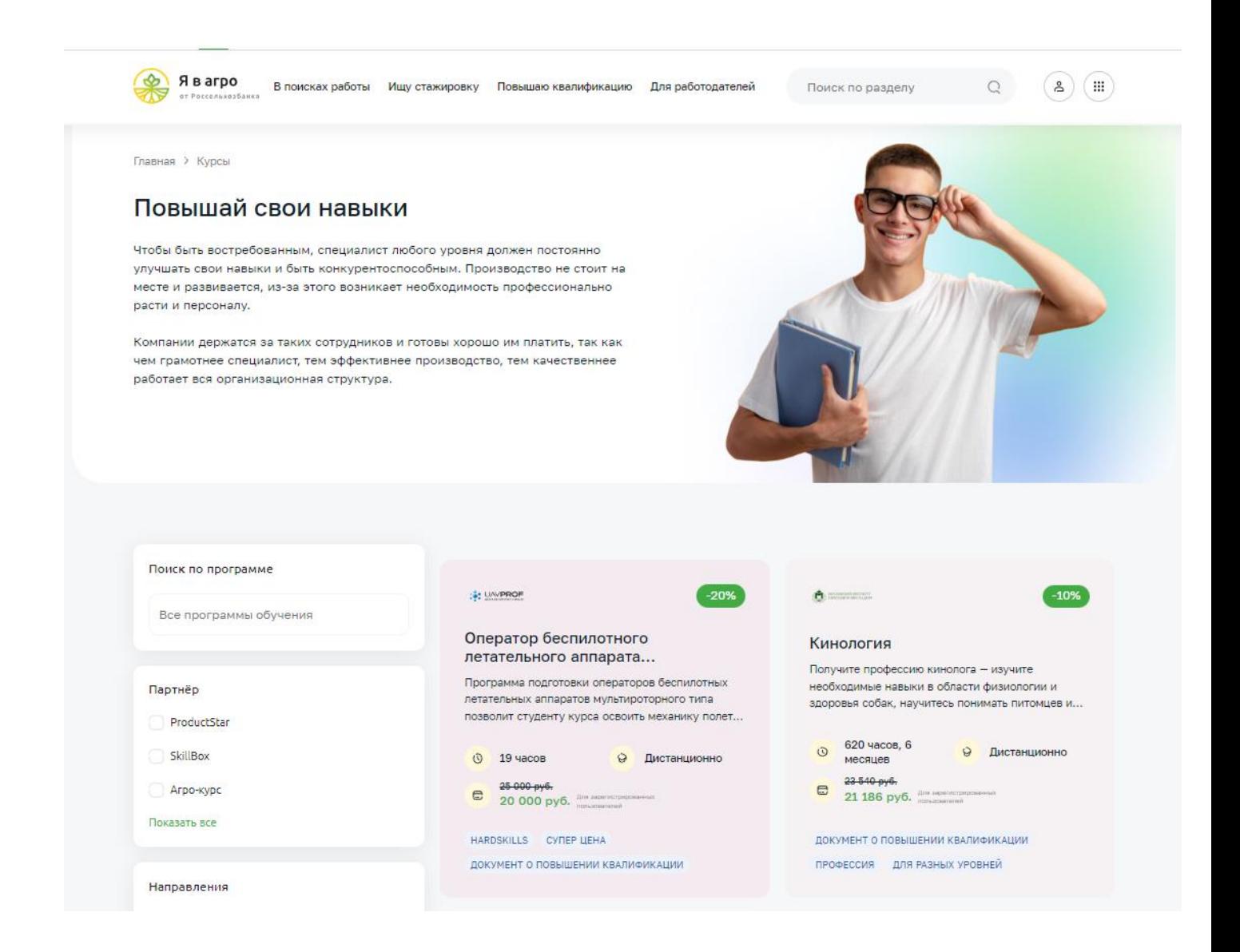

По клику на карточку курса осуществляется переход к странице курса, где можно более подробно изучить информацию об обучении.

Чтобы получить скидку на обучение, необходимо выполнить следующие шаги:

1) В карточке курса кликнуть по кнопке "Получить купон на скидку". Размер скидки зависит от партнера, который предоставляет курс.

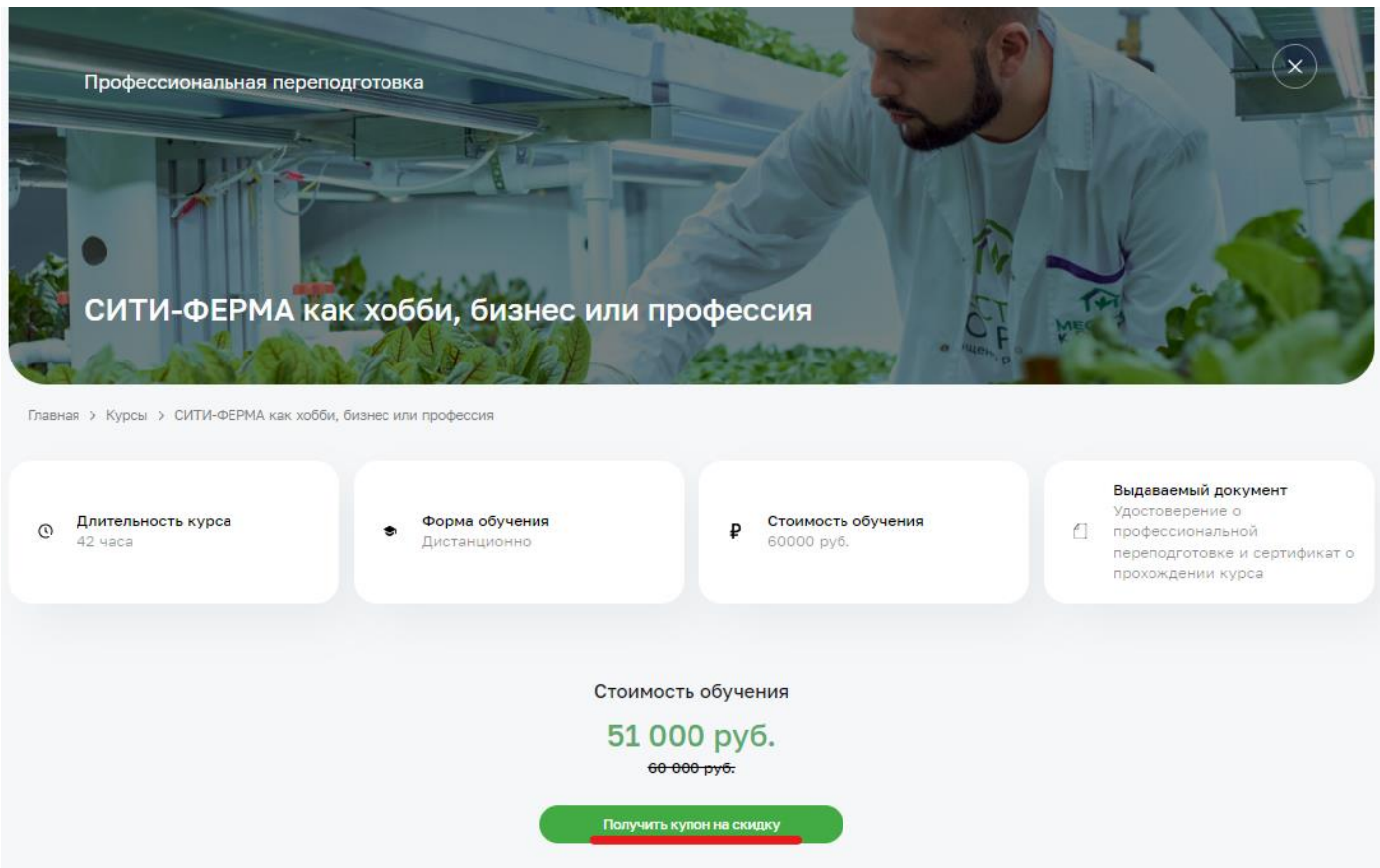

- 2) Если пользователь не авторизован, то ему необходимо выполнить вход или регистрацию на платформе. Если пользователь был ранее авторизован, то этот шаг ему не требуется.
- 3) Информация с купоном приходит на электронную почту, которую пользователь указал при авторизации. Направленный промо-код можно использовать на сайте партнера при покупке курса, который был выбран.

## <span id="page-37-0"></span>**4.5. Информационные сервисы сайта**

Информационные сервисы на платформе "Я в Агро" представлены в разделе по ссылке [https://svoevagro.ru/news.](https://svoevagro.ru/news) Перейти к ним можно с первого уровня хедера или из новостной ленты внизу главной страницы.

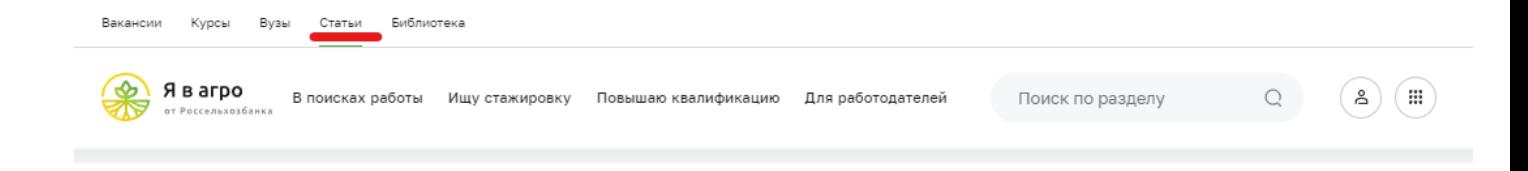

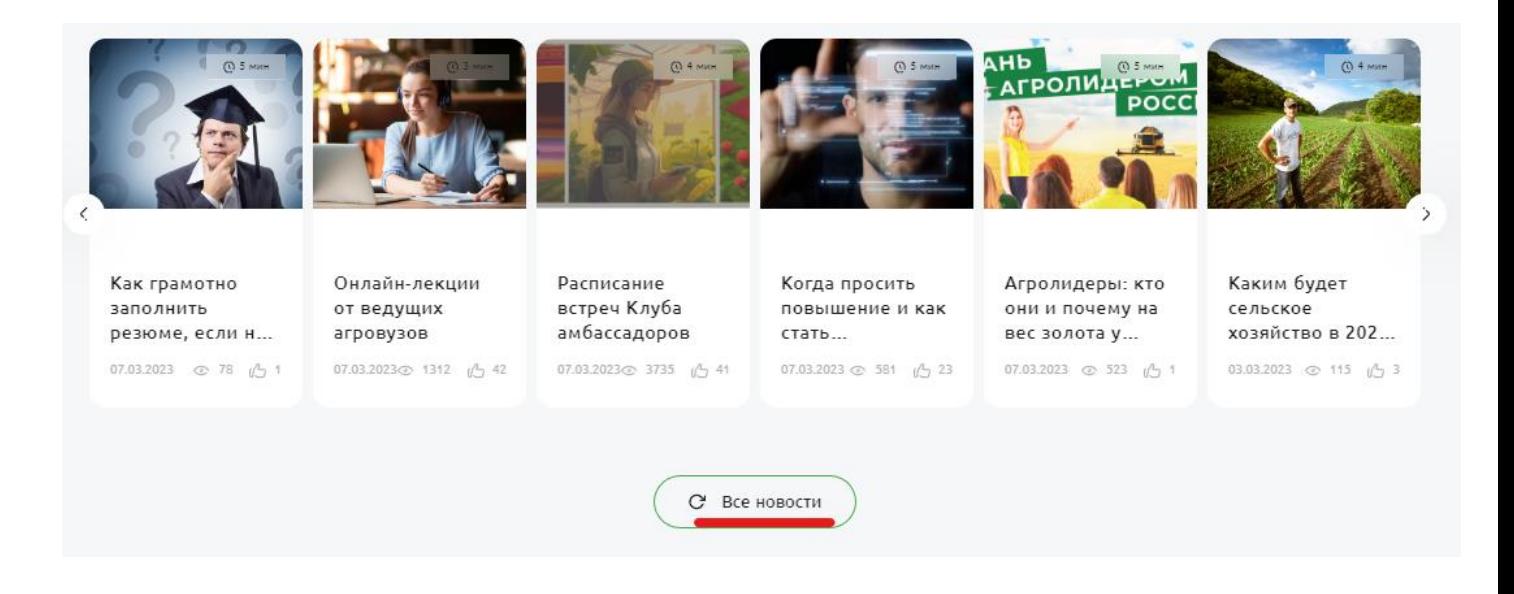

Внутри раздела размещены все статьи и новости сайта. Каждая карточка содержит заголовок и дату публикации. Для просмотра полной информации необходимо кликнуть по одному из заинтересовавших заголовков.

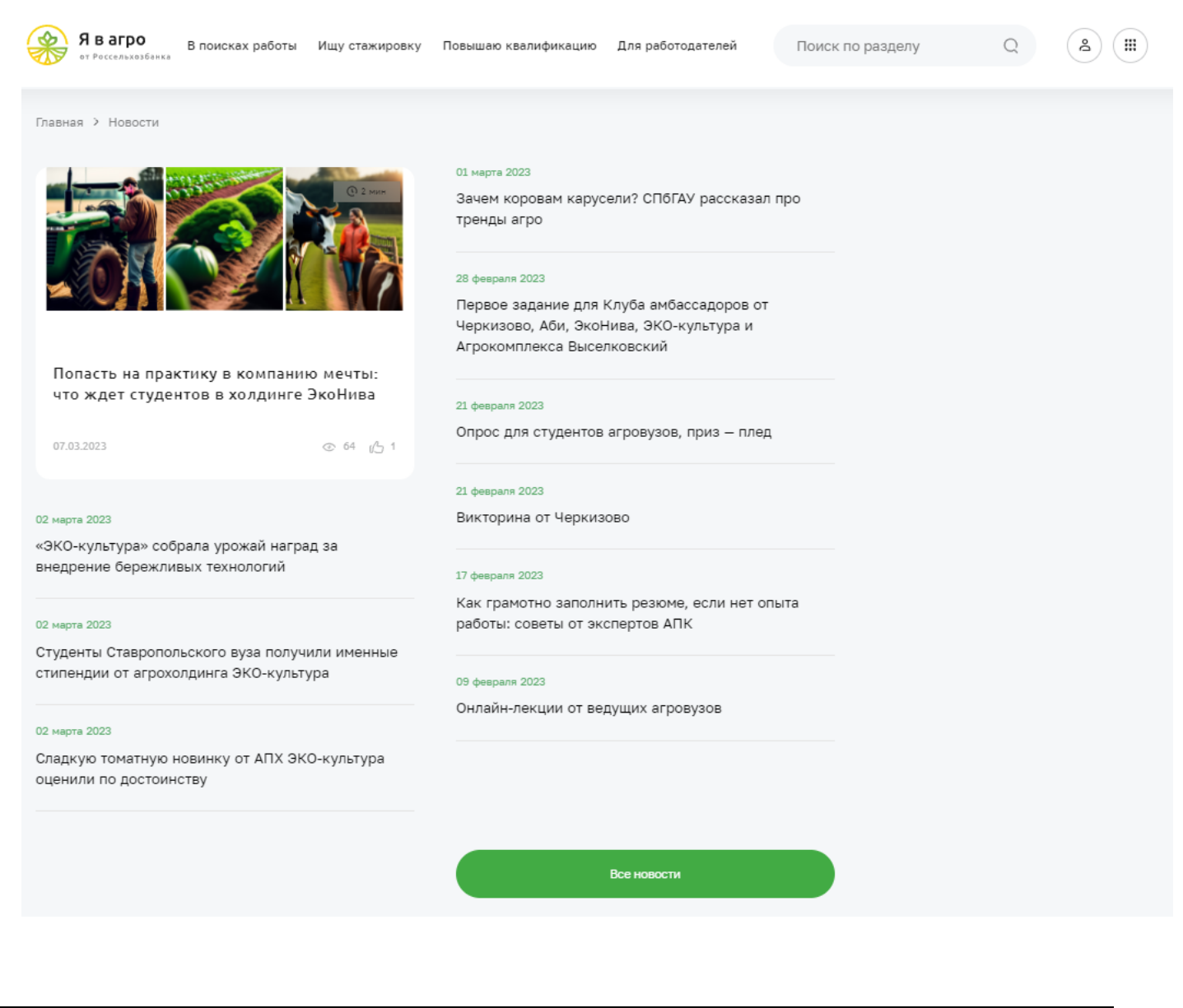

Пользователь будет перенаправлен к карточке с полным текстом статьи. Здесь можно подробно изучить информацию, размещенную контент-менеджером сайта.

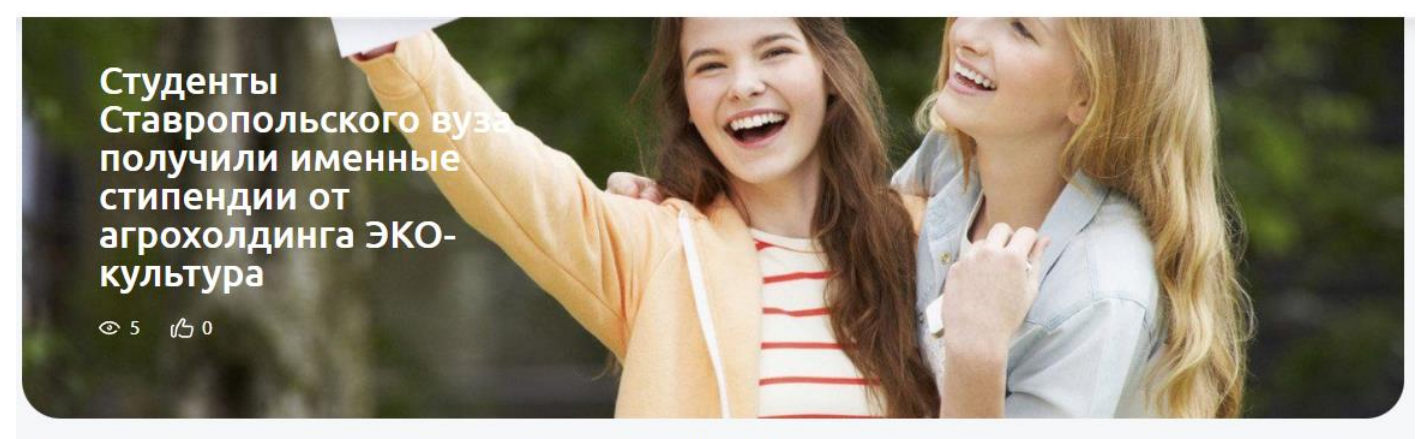

Главная > Новости > Студенты Ставропольского вуза получили именные стипендии от агрохолдинга ЭКО-культура

=> Приглашаем студентов присоединиться к чату ЭКО-культура, предложить идеи по улучшению бренда и стать частью профессиональной команды!

Агрохолдинг «ЭКО-культура» по итогам конкурсного отбора установил именные стипендии для студентов Ставропольского государственного аграрного университета (СтГАУ). В период до конца обучения стипендии будут получать Алиса Стукалова и Дарья Кондратова, которые обучаются сейчас на третьем курсе факультета агробиологии и земельных ресурсов  $CTAY$ 

После знакомства с работой АПХ на примере ТК «Солнечный Дар» они представили конкурсные проекты и ответили на вопросы от специалистов компании. В состав отборочной комиссии вошли заместитель директора департамента управления персоналом по обучению и развитию АПХ «ЭКО-культура» Юлия Шкамратова и сотрудники тепличного комплекса «Солнечный Дар» - специалист по обучению Ульяна Литвин, управляющий технолог Елена Евглевская, агроном-технолог Сергей Карпов.

В период дальнейшего обучения Алиса Стукалова и Дарья Кондратова будут проходить производственную практику в тепличном комплексе «Солнечный Дар», а после получения дипломов они выйдут на работу в ТК.

#### <span id="page-39-0"></span>**4.6. Учебные заведения**

На платформе выделено 3 типа учебных заведений:

- аграрные вузы
- аграрные колледжи
- центры дополнительного профессионального образования

Перейти к ним можно с главной страницы сайта [https://svoevagro.ru/.](https://svoevagro.ru/)

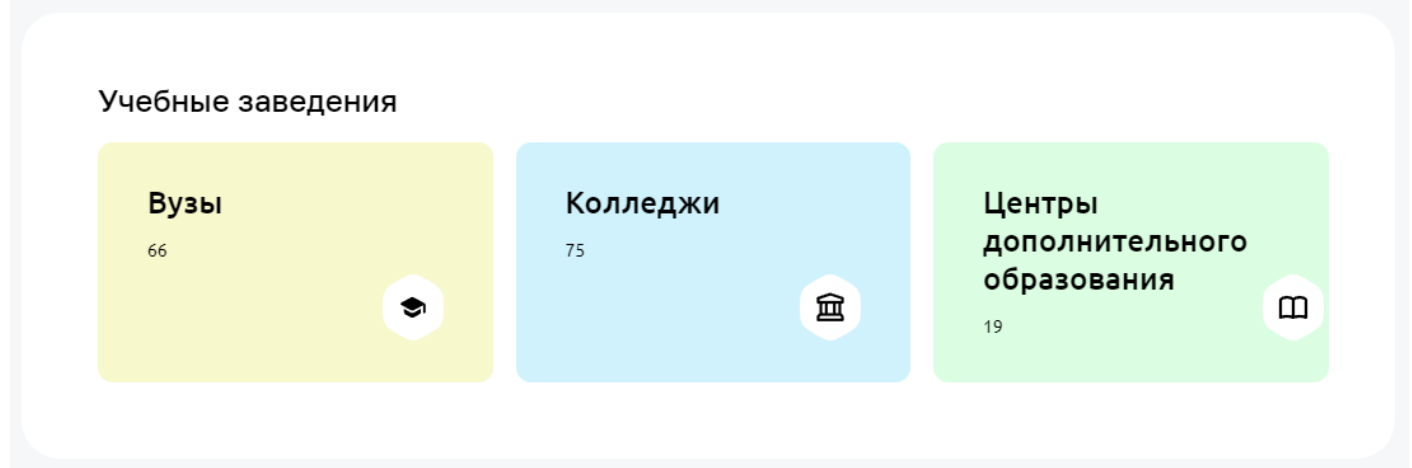

По клику на одну из трех карточек открывается список соответствующих учебных заведений. Для поиска конкретного вуза<https://svoevagro.ru/universities> можно воспользоваться фильтрами в левой части экрана.

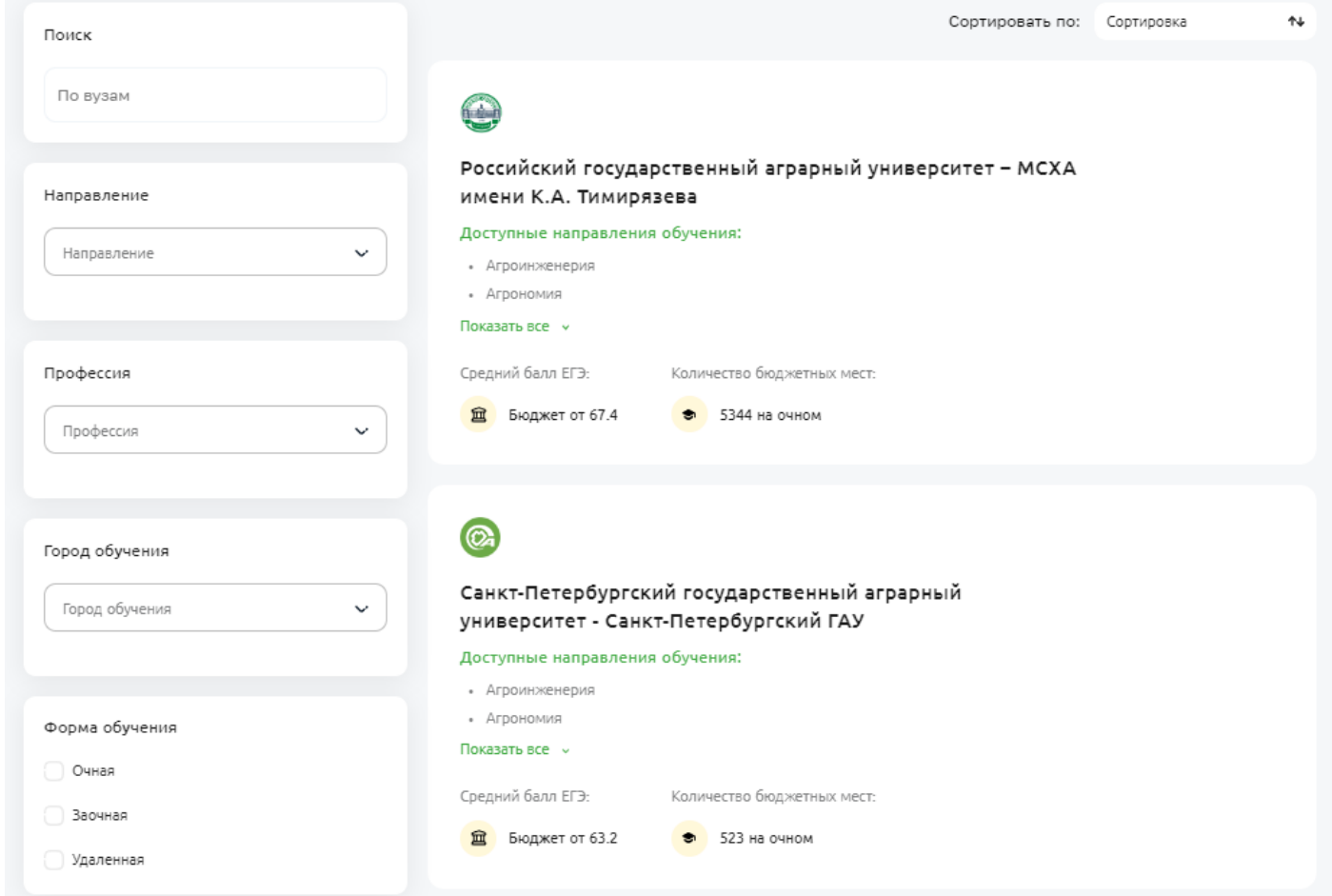

Для каждого учебного заведения реализована его персональная карточка. На ней размещены: описание, фотографии, программы обучения по различным направлениям.

#### 15000

студентов

#### $51$

образовательных программ аспирантуры

#### 1865 год основания университета

первокурсников, зачисленных в<br>университет

67.4

средний балл ЕГЭ

67

-<br>образовательных программ<br>бакалавриата и специалитета

 $51$ образовательных программ магистратуры

5344

бюджетных мест

#### 1225 научно-педагогических сотрудников

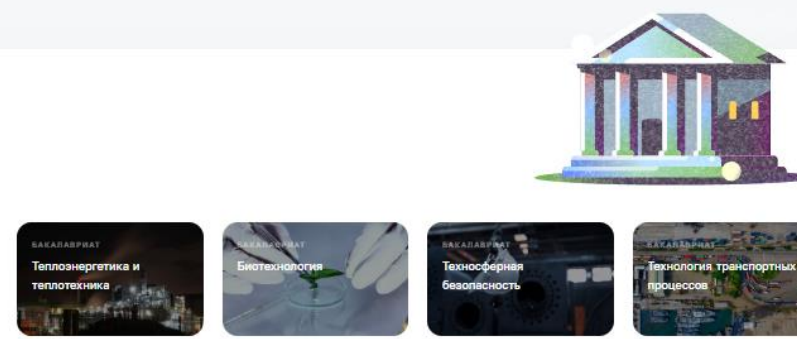

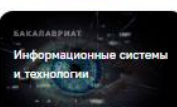

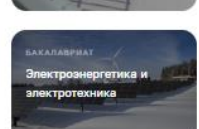

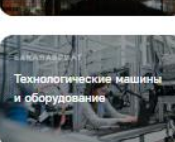

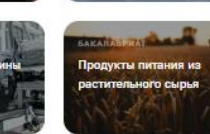

Все направления подготовки

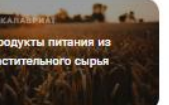

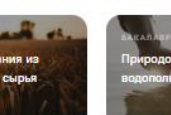

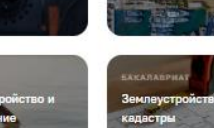

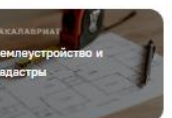